# **فایل راهنماي نحوه ثبت طرحهاي تحقیقاتی در سامانه پژوهان**

**توجه: با تغییرات و بروزرسانی ها، اختلاف مختصري در تصاویر و فیلدها با آنچه که در این فایل مشاهده می نمایید وجود داشته باشد.** 

1 - در صفحه اصلی سامانه، قسمت ورود به سامانه را انتخاب کنید و پس از واردکردن نام کاربري و اسم رمز خود وارد حساب کاربري خود شوید.

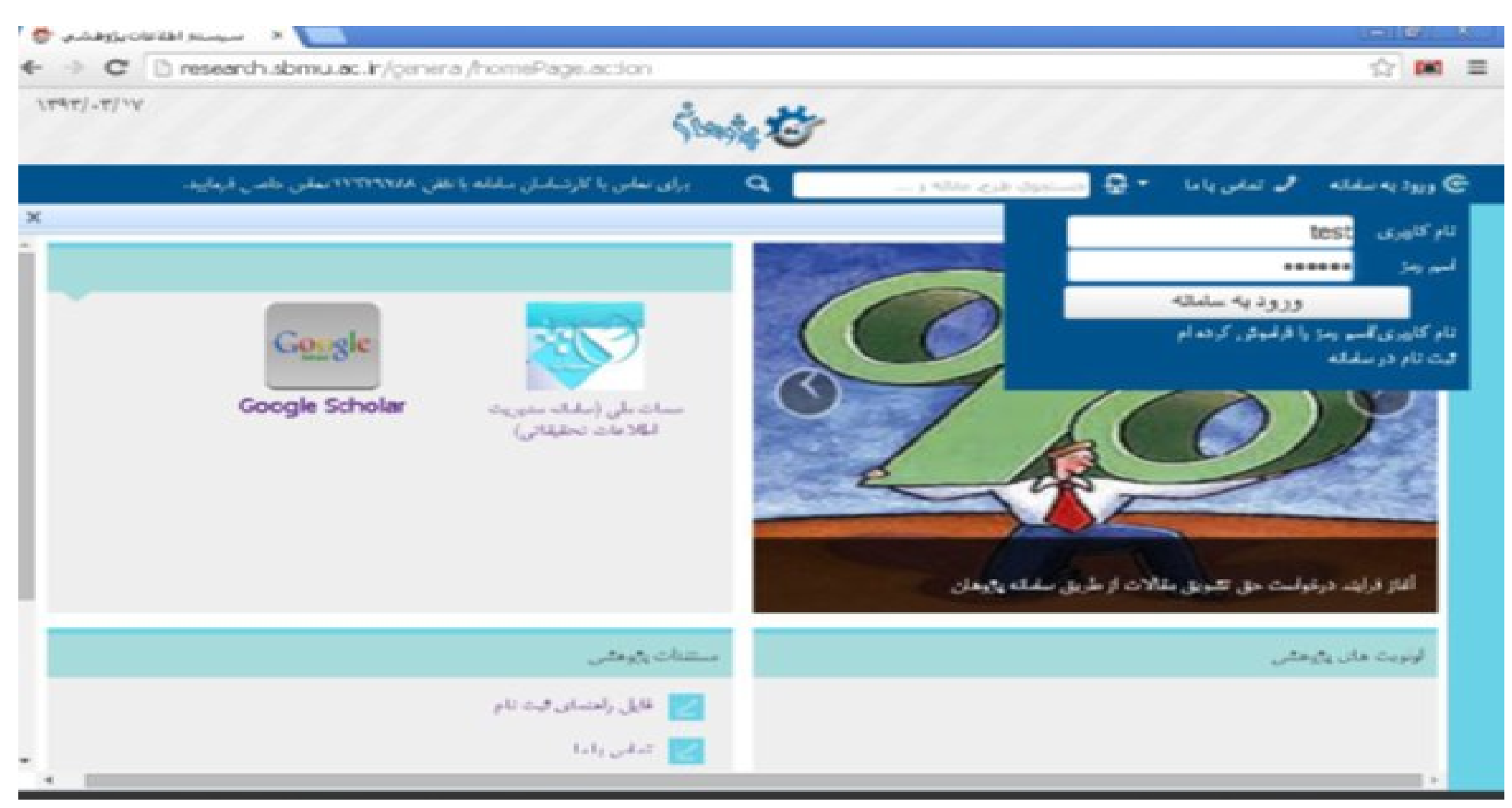

-2 در داشبورد کارتابل خود در سمت چپ صفحه، **طرح/ پروژه جدید** را انتخاب نمایید.

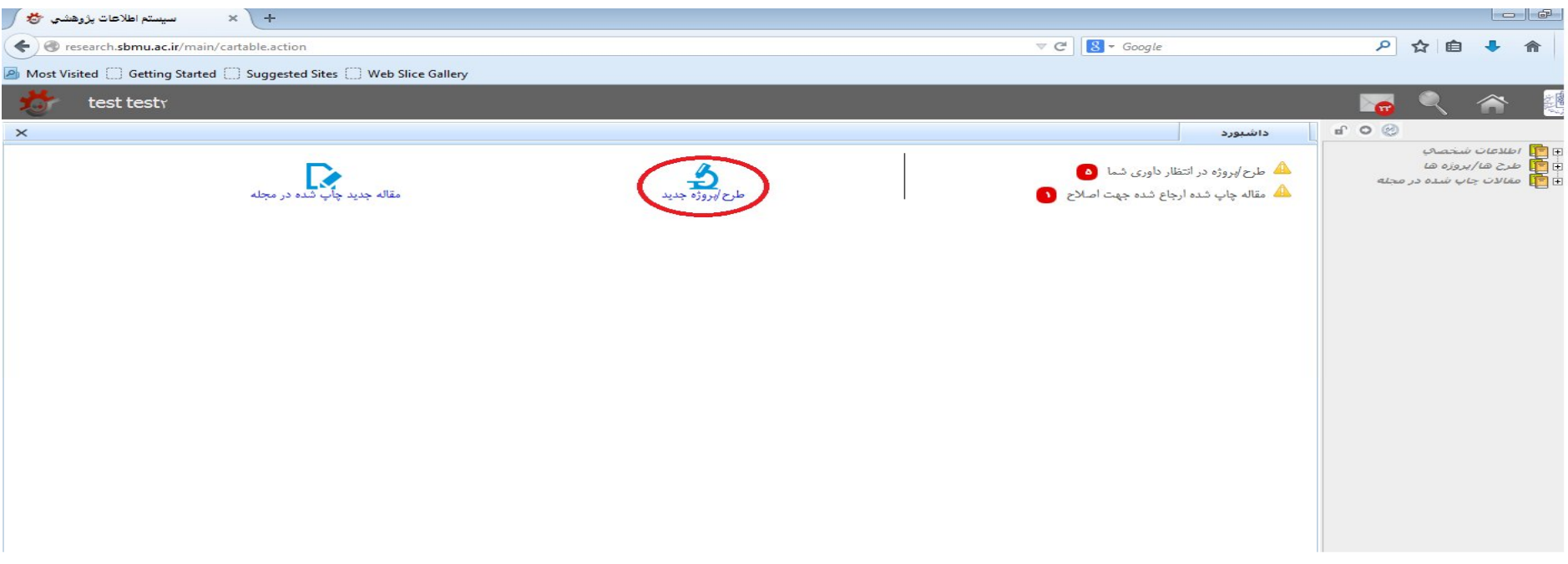

۳- در سمت راست صفحه بازشده، مرکز / دانشکده مربوط به خود را انتخاب کنید مرکزی را انتخاب نمایید کر مین کنای کرای مرکز بررسی و تصویب گردد. سپس عنوان فارسی و انگلیسی، را بصورت دقیق تایپ یا از متن پروپوزال، جایگزاري و سپس کلید **ادامه** را انتخاب نمایید.

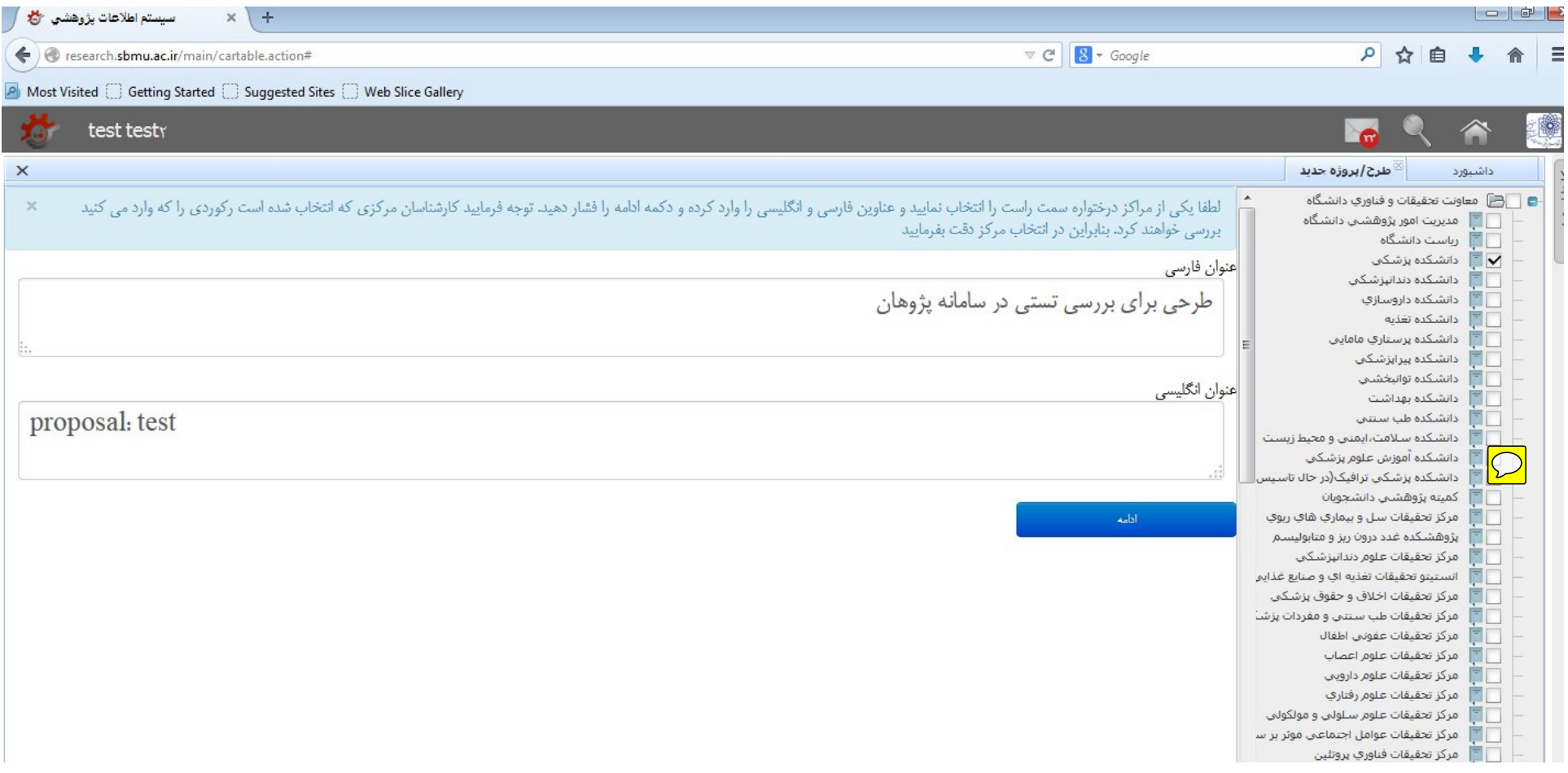

۴- صفحه مربوط به اطلاعات کلی(چکیده) طرح برایتان باز می شود. عنوان فارسی بصورت خودکار در آن درج شده است. لاین تحقیقاتی، نوع و مطالعه و سایر موارد را تکمیل کنید. طرحهای HSR (تحقیق در نظام سلامت) معیارهای خاص خود را دارند و بودجه آنها از معاونت دانوس شود. اگر طرح تحقیقاتی برگرفته از پایان نامه دانشجویی است، بلی و در غیر این صورت خیر را انتخاب نمایید. در صورت پاسخ مثبت، **مقطع پایان نامه** نیز حتما قید شود.

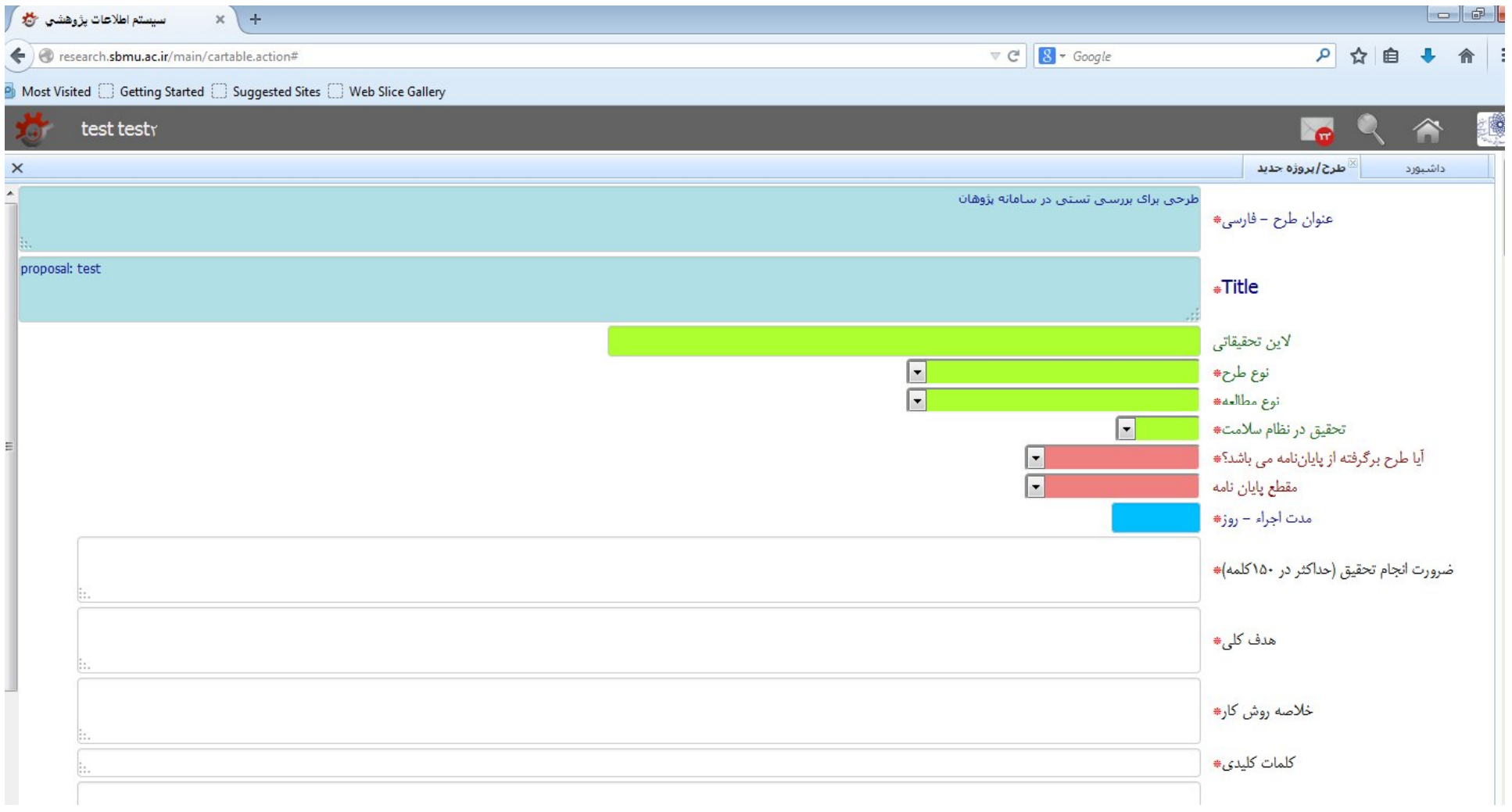

نمونه تکمیل شده چیکده

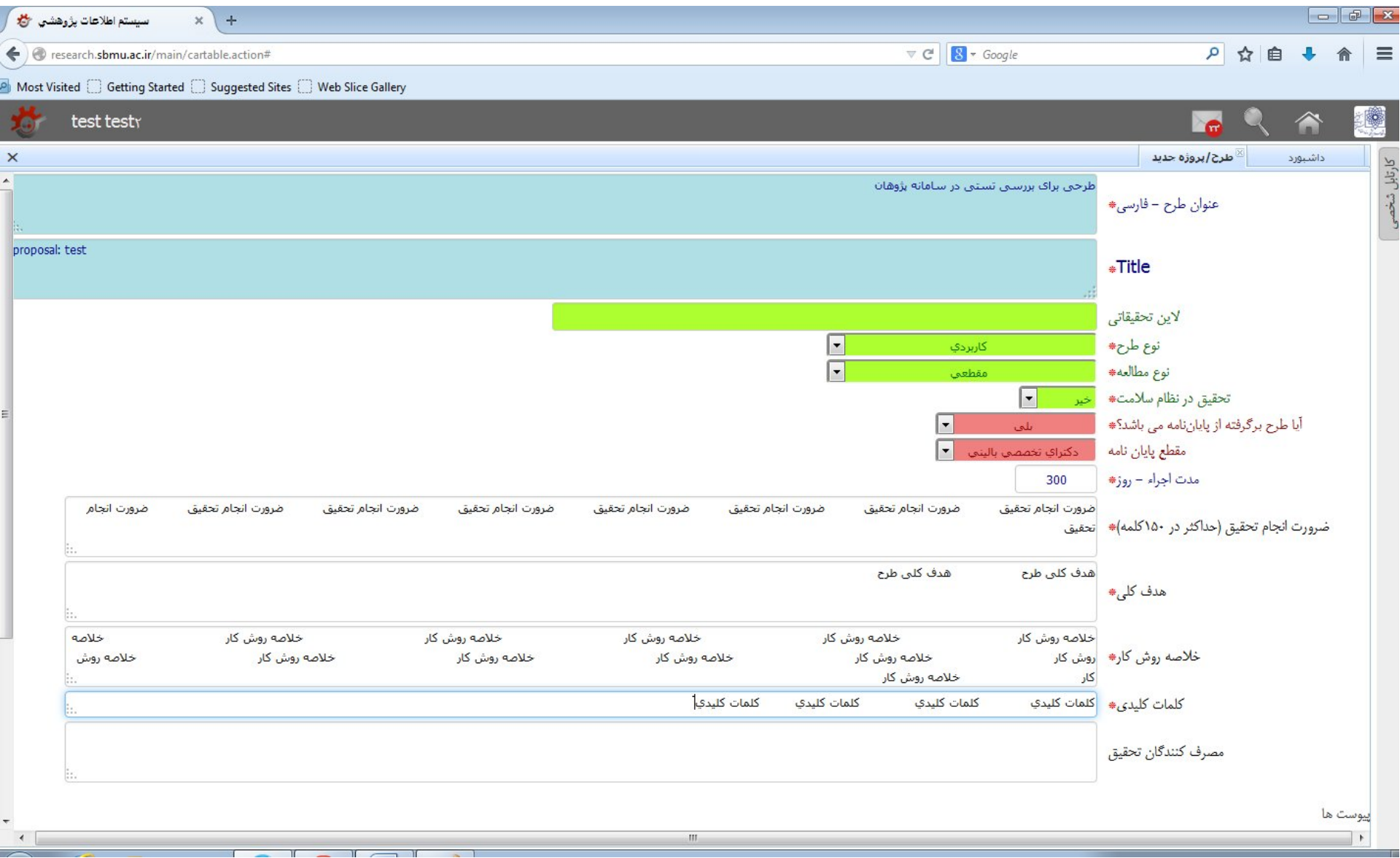

-5 پس از ورود اطلاعات طرح، مستندات خود را پیوست نمایید. بر روي مستطیل Browse کلیک کرده و فایل مورد نظر را از آنجا پیدا کرده و بارگزاري کنید. سپس دکمه **ذخیره کن** را انتخاب نمایید.

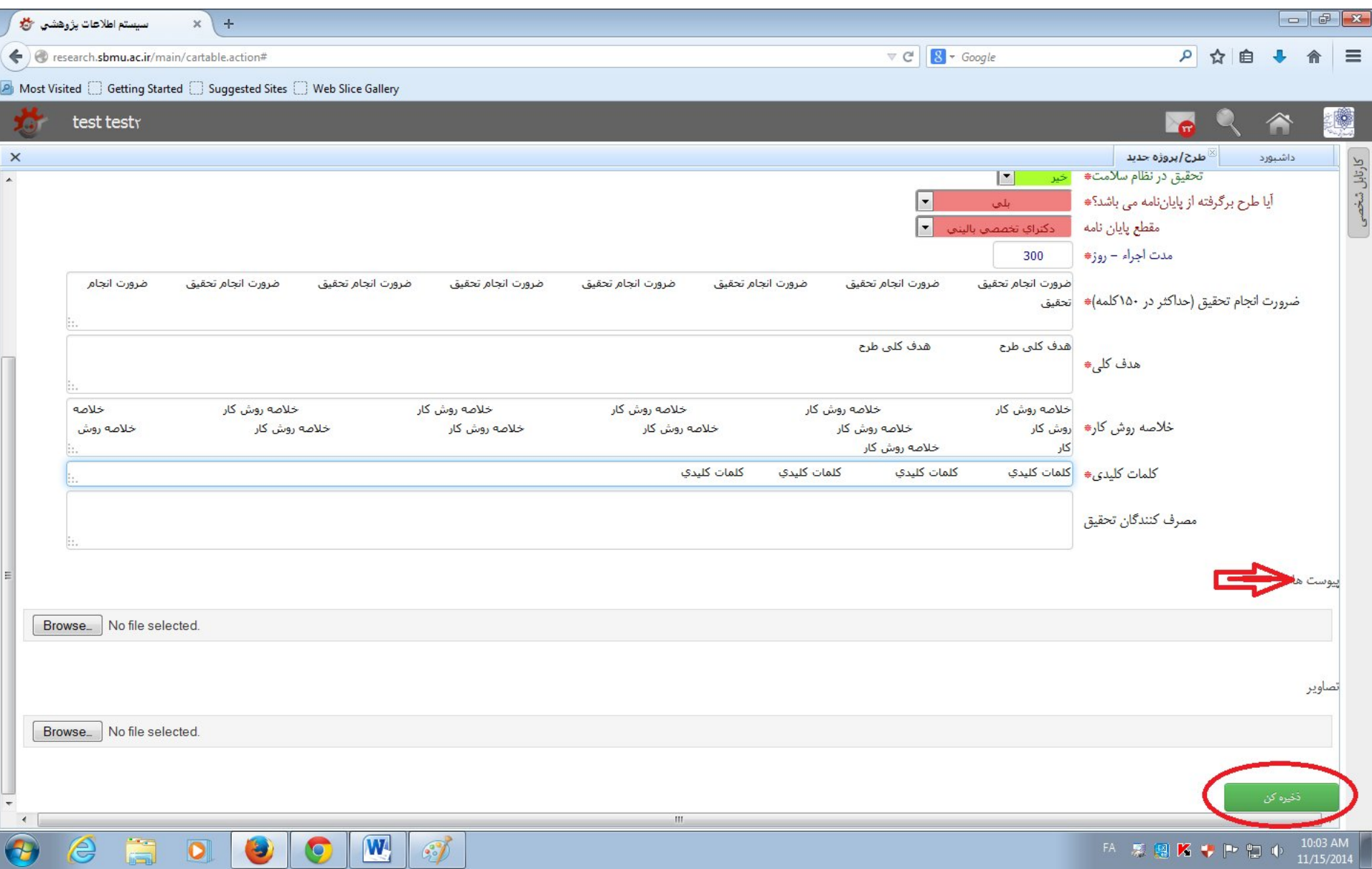

#### -6 حالا طرح شما ثبت اولیه شده است و درختواره مربوط به اطلاعات آن برایتان ظاهر میشود. سيستم اطلاعات بزوهشي في  $x$  +  $\nabla C$   $S$   $\sim$  Google 9 ☆ 自 ← esearch.sbmu.ac.ir/main/cartable.action#  $\bullet$ 合  $\equiv$ A Most Visited Getting Started G Suggested Sites G Web Slice Gallery I. test test<sub>Y</sub> **A**  $\times$ مديريت طرحها / بروزهها داشبورد كارتابل ارسال پیام مرتبط با رکورد می حذف طرح ایروژه می ارسال به مجری اصلی -<br>- تایید و ارسال به راهبر دانشکده *ام*رکز ·⊟ | خلاصه بيشنهاد طرح أ شناسنامه طرح  $\times$ شما اجازه مشاهده این فرم را ندارید .<br>دانشکده/مرکز مربوطه منن بيشنهاد بژوهش<sup>ي</sup>(بروبوزال) 明白 متون بيشنهاد جدول متغيرها زمانبندې و مراحل احرا ملاحظات اخلاقي گالري عکس هزينه وسايل و مواد درخواستكِ هزينه برسنلاب هزينه أزمايشات وخدمات تخصصك ساير هزينه ها هزينه مسافرت هزينه كنب، نشريات و مقالات کل اعتبار درخواست شده تأمين بودجه از ساير منابع ے<br>= | اعتبار مصوب برون دانشگاہ اعتبار تصويب شده و قرارداد گزارش و دستاوردها تمام پیوسٹ ها .<br>⊶<mark>⊞</mark> گردش کار

۷- اگر فکر می کنید چکیده طرح نیاز به ویرایش دارد در سمت راست صفحه، چکیده (شناسنه) طرح مشاهده اطلاعات وارد شده، دکمه ویرایش را در پایین صفحه بزنید و ویرایش لازم را انجام

دهید و مجددا دکمه ذخیره کن را فشار دهید.

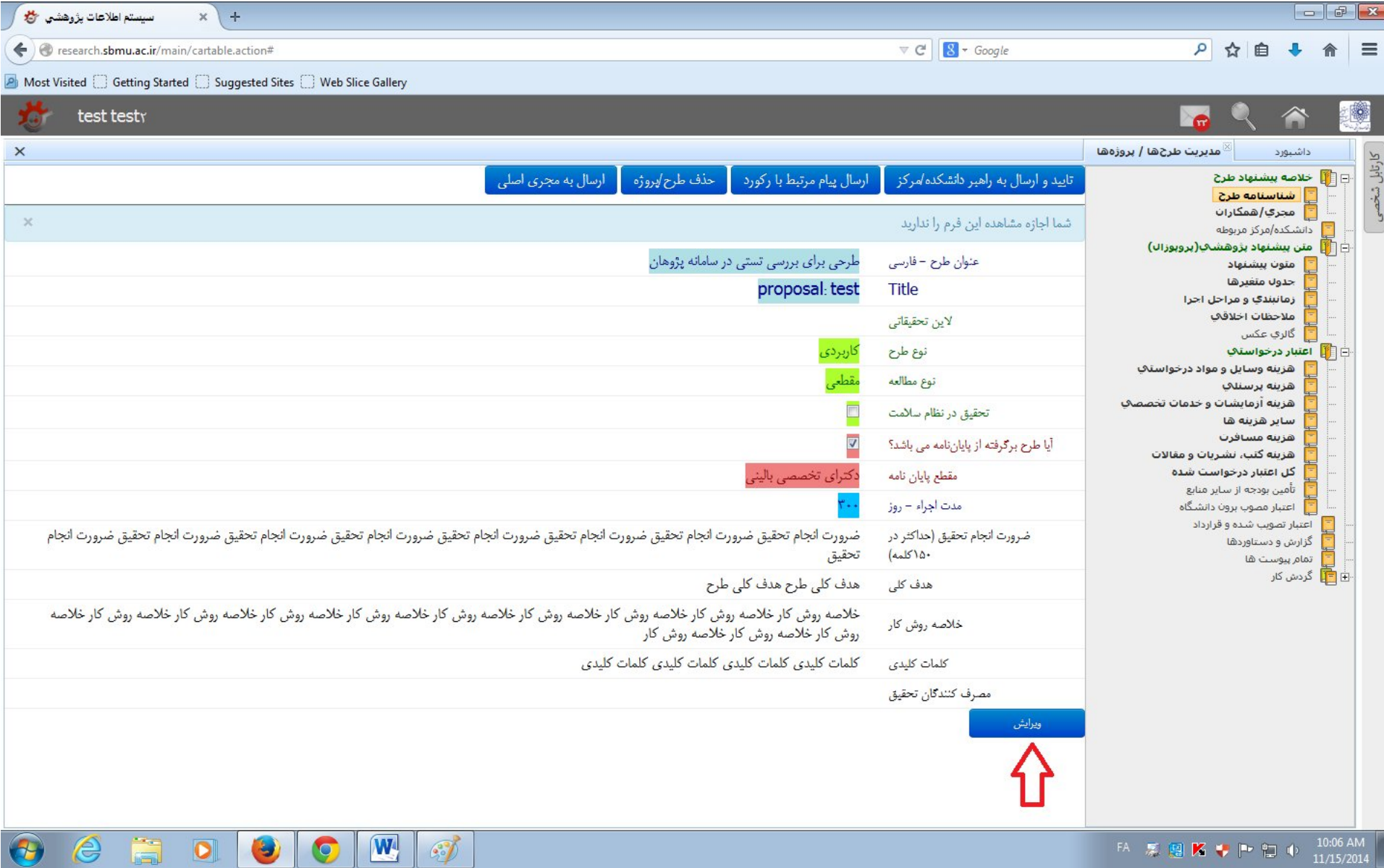

-8 در قسمت راست صفحه در قسمت خلاصه پیشنهاد طرح، گزینه مجري/ همکاران را انتخاب و سپس دکمه **درج** را بزنید.

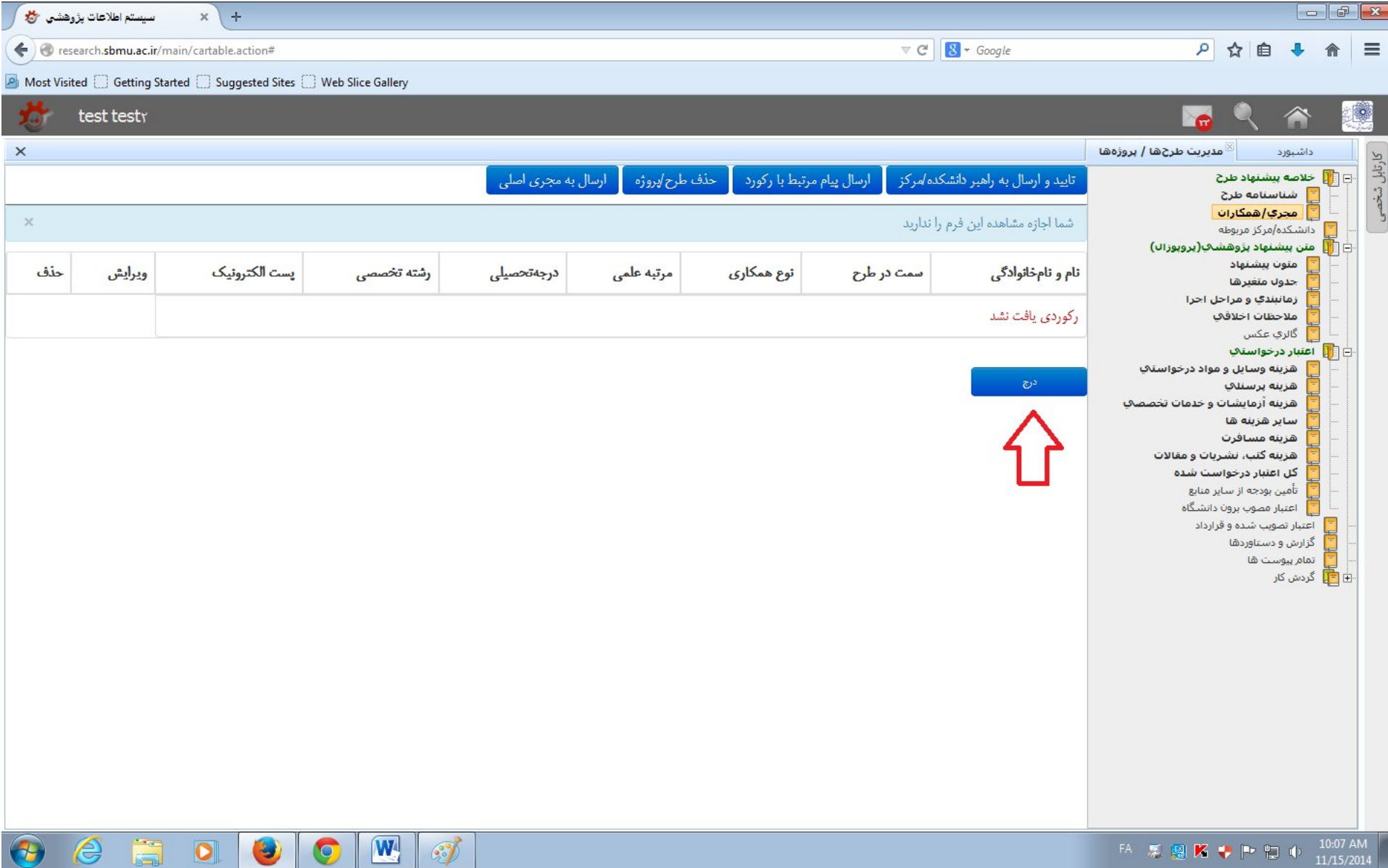

۹- در این قسمت لازم است اطلاعات مربوط به مجری/ مجریان و همکاران را باید وارد نمایید. مجری اصلی طرح هیات علمی دانشگاه علوم پژشکی شهید بهشتی باشد. اما مجری (مجری دوم) یا همکاران ، هر پژوهشگري که در سامانه ثبت نام کرده باشد میتواند باشد. روي مستطیل مقابل **نام و نام خانوادگی** کلیک نمایید.

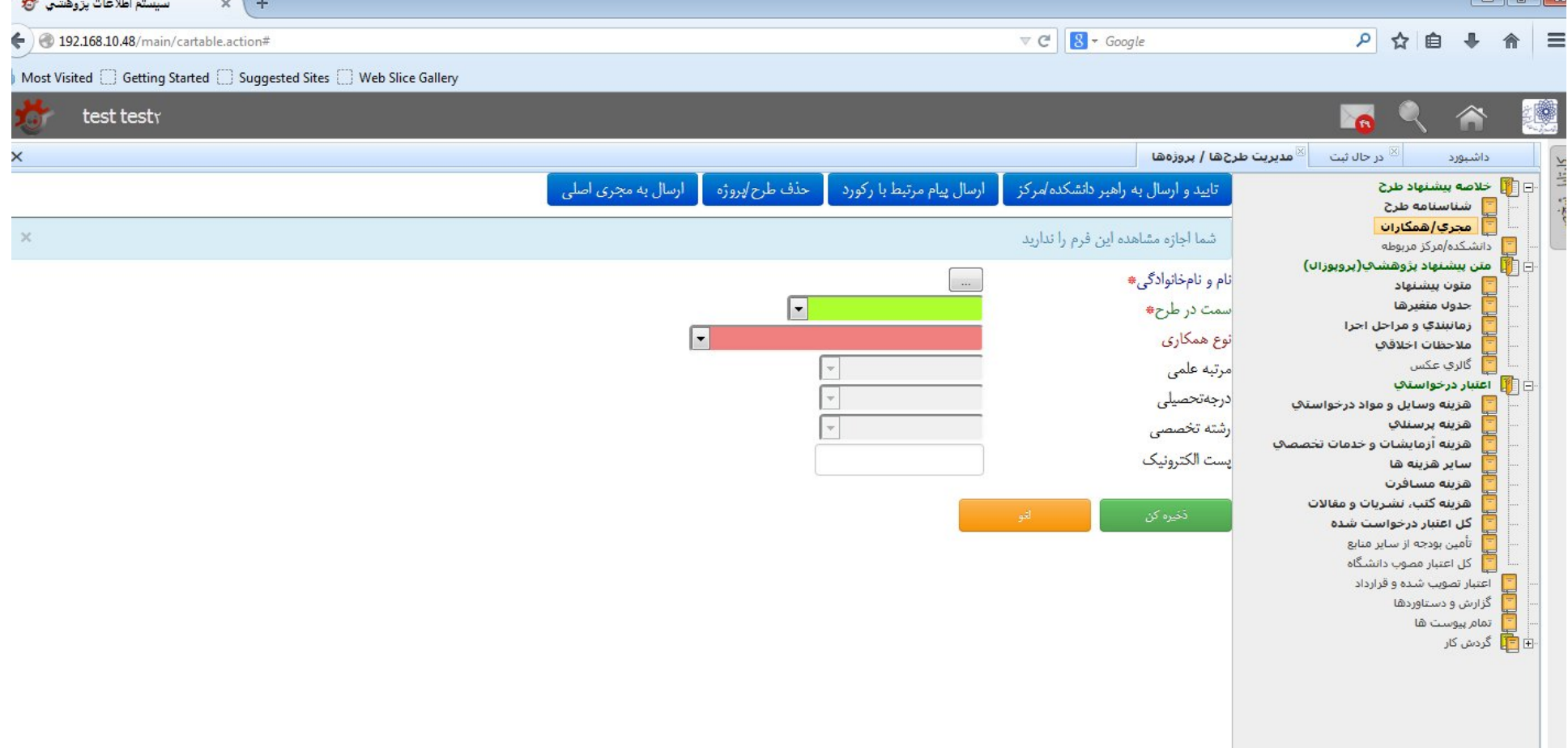

-۱۰- تمام یا قسمتی از نام فرد را تایپ کنید. با توجه به اطلاعات وارم شاست از نام و نام خانوادگی، سیستم بصورت اتوماتیک اسامی مرتبط را نشان می دهد و شما می توانید بر روی اسم مورد نظر کلیک و انتخاب نمایید.

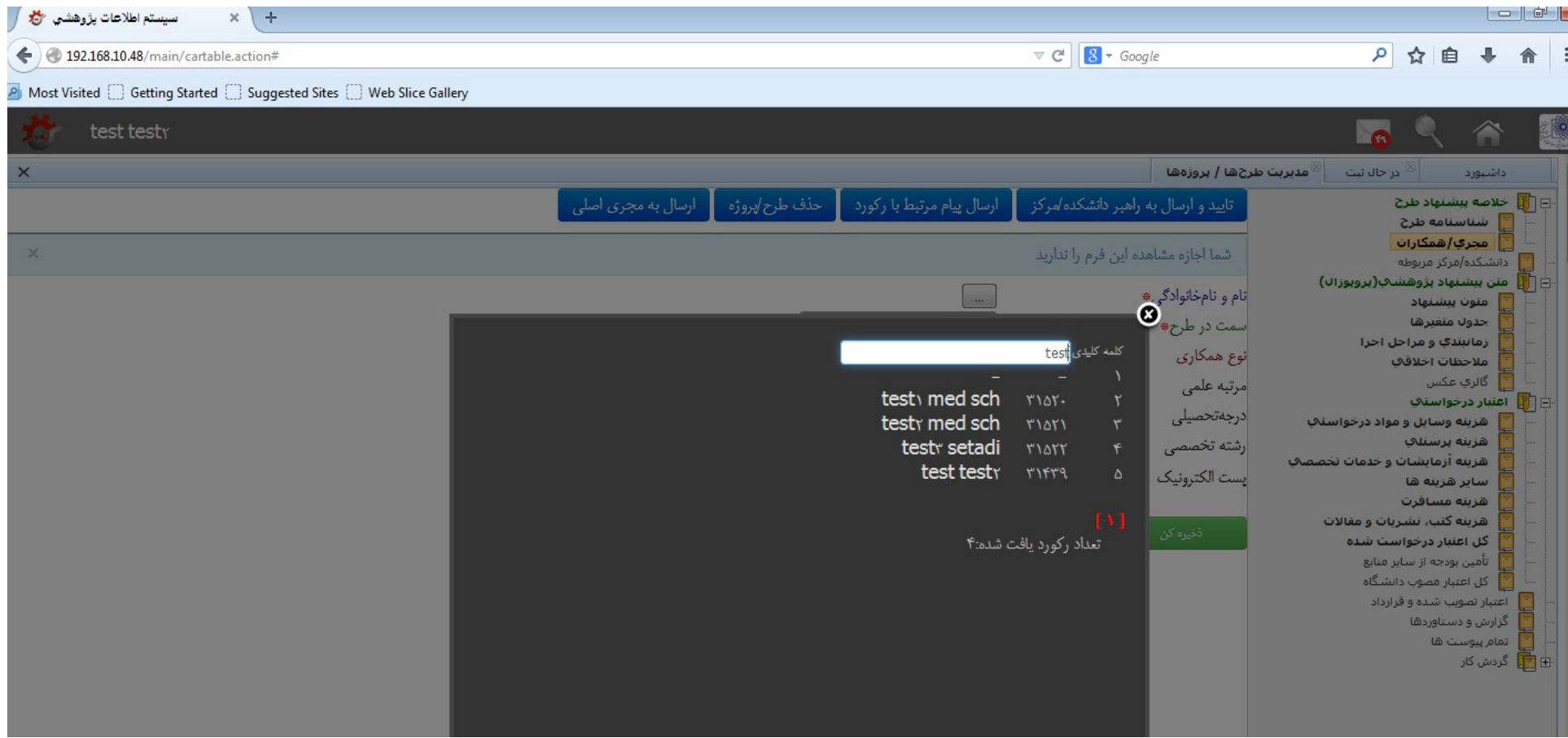

-11 پس از انتخاب نام و نام خانوادگی ، مستطیل "**سمت در طرح**" و **نوع همکاري** را انتخاب کنید. بقیه آیتمها در صورت وجود، بصورت خودکار از پروفایل فرد در این قسمت درج خواهند شد. دکمه **ذخیره کن** را فشار دخید.

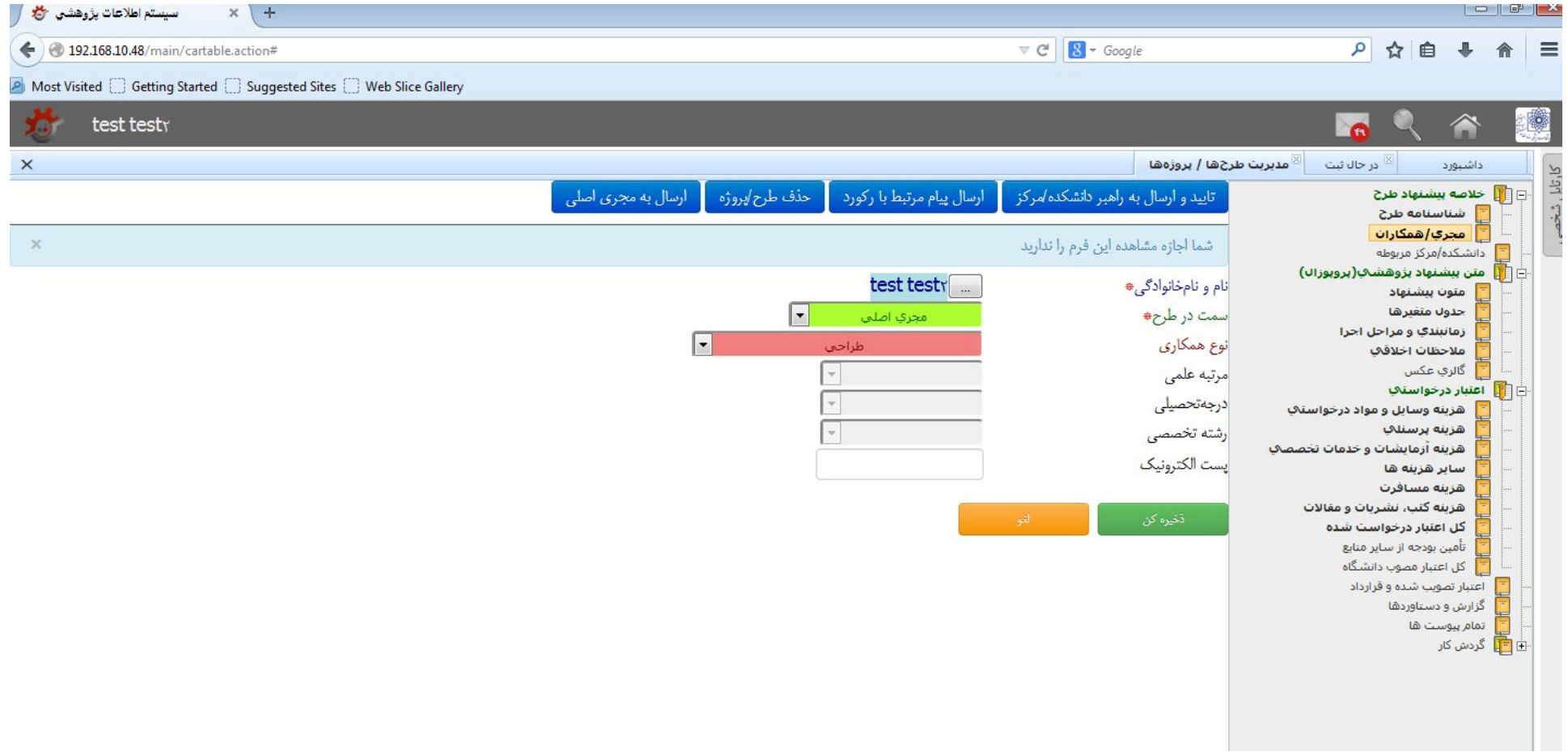

۱۲- پس از فشار دکمه ذخیره کن، در قسمت مجري/ همکاران می توانید اسامی ار مورت تغییر اسامی (ویرایش یا حذف) می توانید بر روی آن کلیک کنید. برای اضافه کردن اسم جدید، دکمه **درج** را فشار رهید.

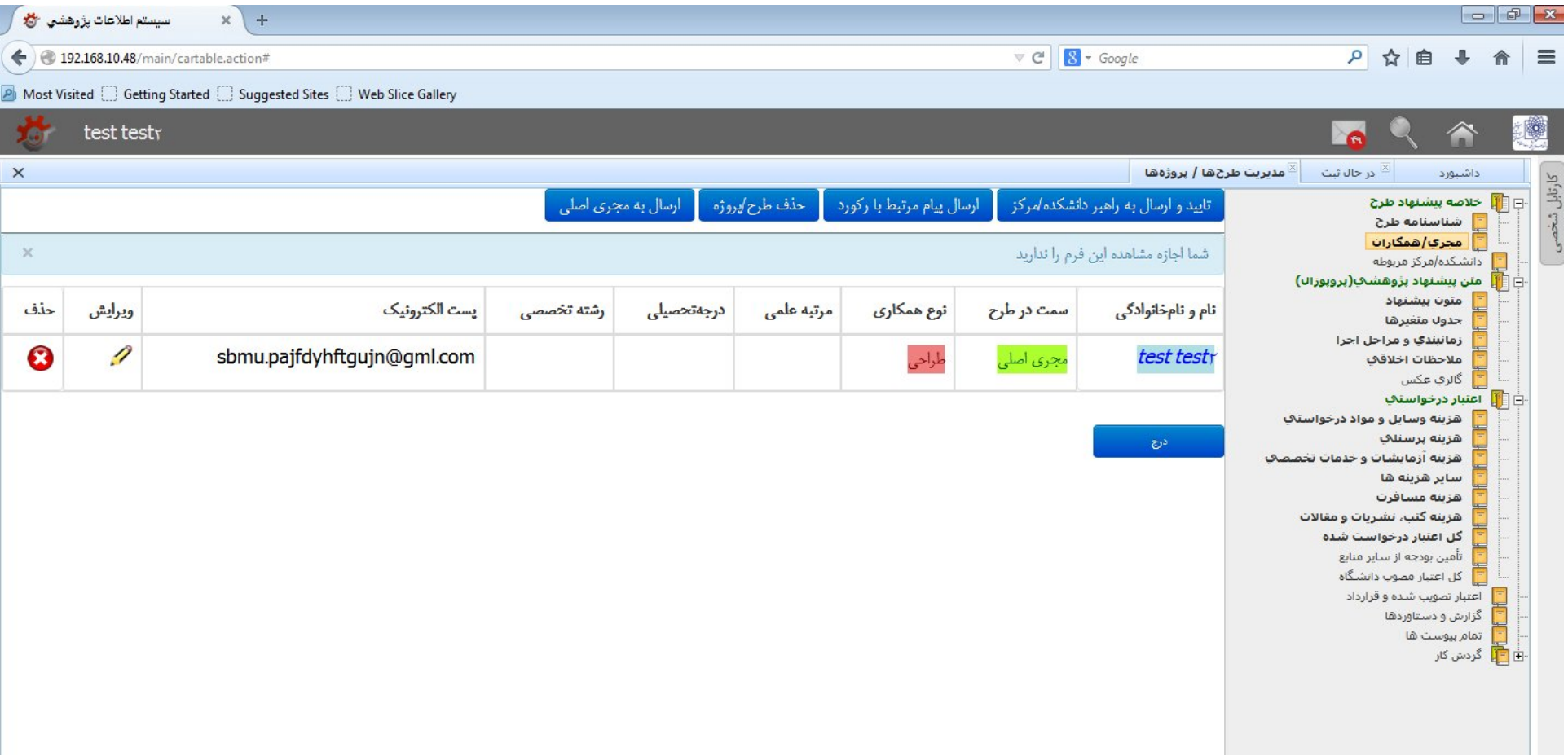

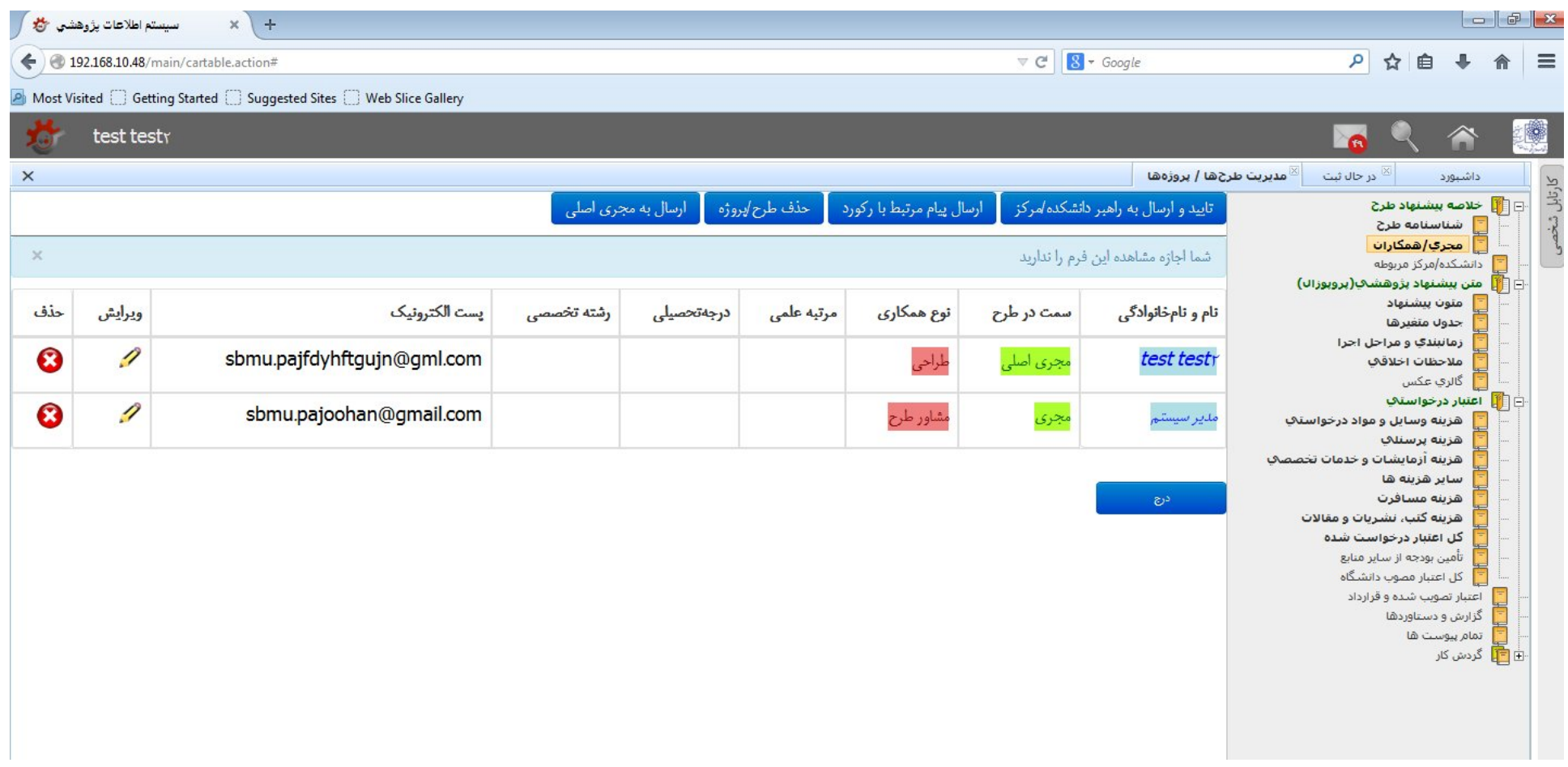

۱۳- در سمت راست، بر روی قسمت دانشکده / مرکز مربوطه کلیک نمایید. جدولی برایشکده یا مرکز اصلی که انتخاب کرده اید بصورت پیش فرض بعنوان مرکز/دانشکده اصلی درج شده است. اگر طرح شما چندمرکزي یا مشارکتی می باشد بایستی مرکز /مراکز همکار را نیز با کلیک روي دکمه **درج** اضافه نمایید.

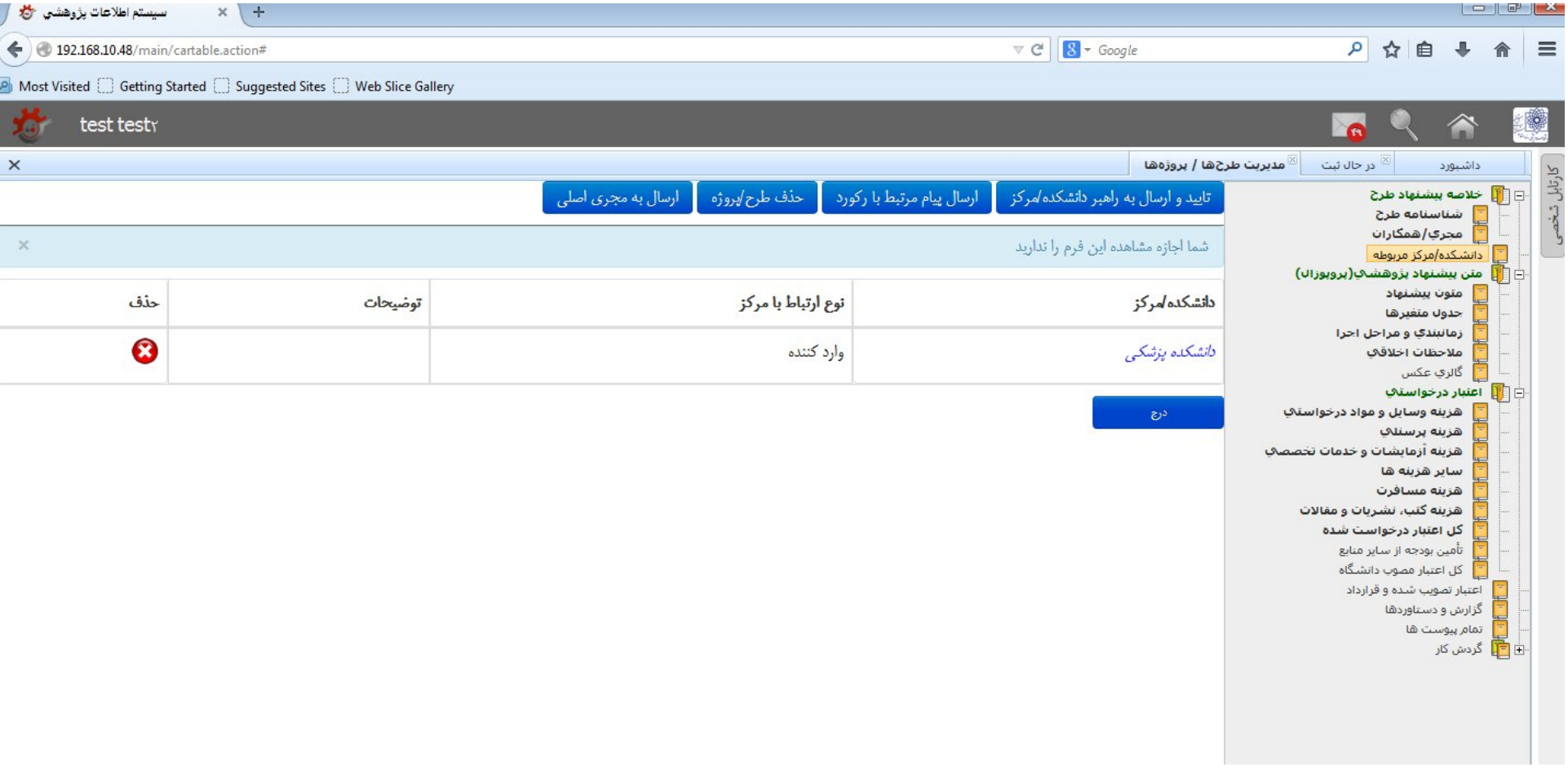

۱۴- در این صورت، نحوه همکاري و توضیحات لازم را درج کنید. اگر قرارداد یا تفاهم نامه ز می است و یا مکاتبه یا حواله اي در خصوص تامین مالي طرح وجود دارد آن را بعنوان پیوست در این قسمت ضمیمه کنید.

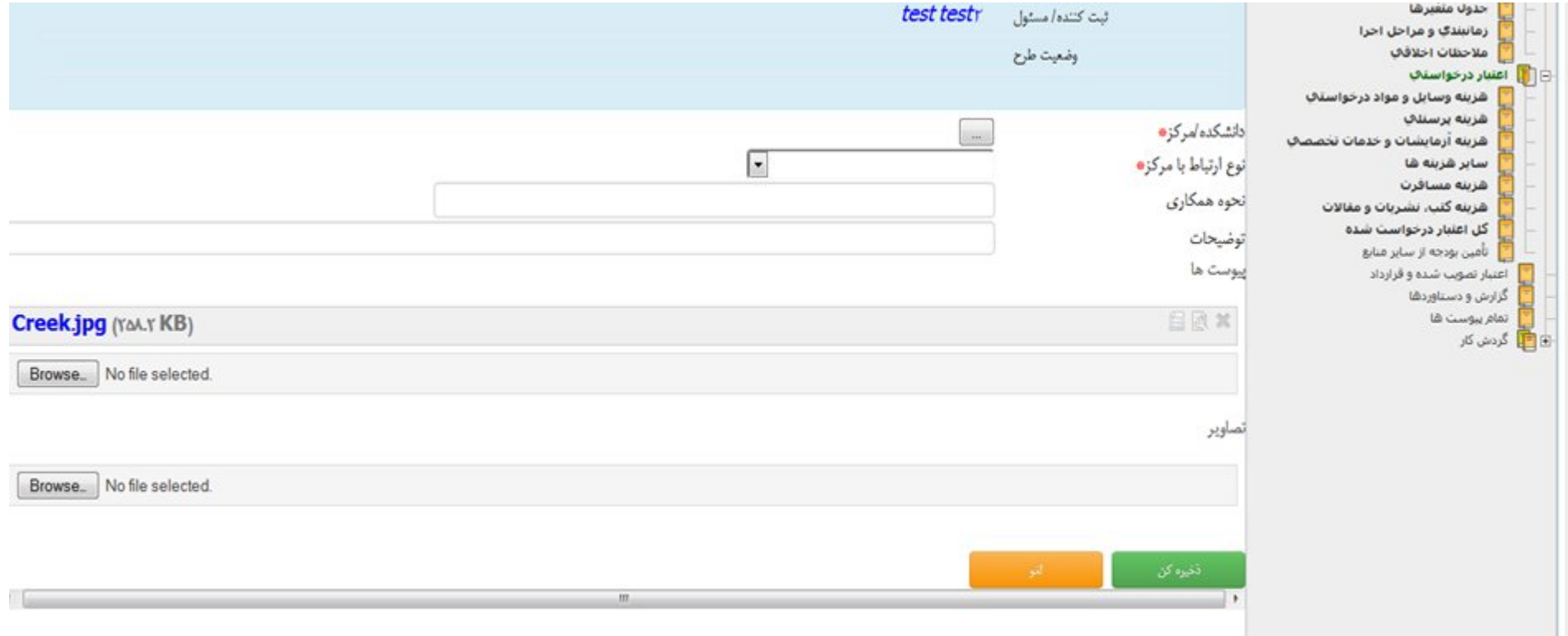

۱۵- پس از آن، فرم متون پیشنهاد را انتخاب نمایید. پس از انتخاب، جدول اطلاعاتی موارد پیشنهادیه پژوهشی ظاهر میگردد. در هر آیتم روی علامت **"ویرایش"** کلیک نمایید تا بتوانید متن آن آیتم را تکمیل کنید.

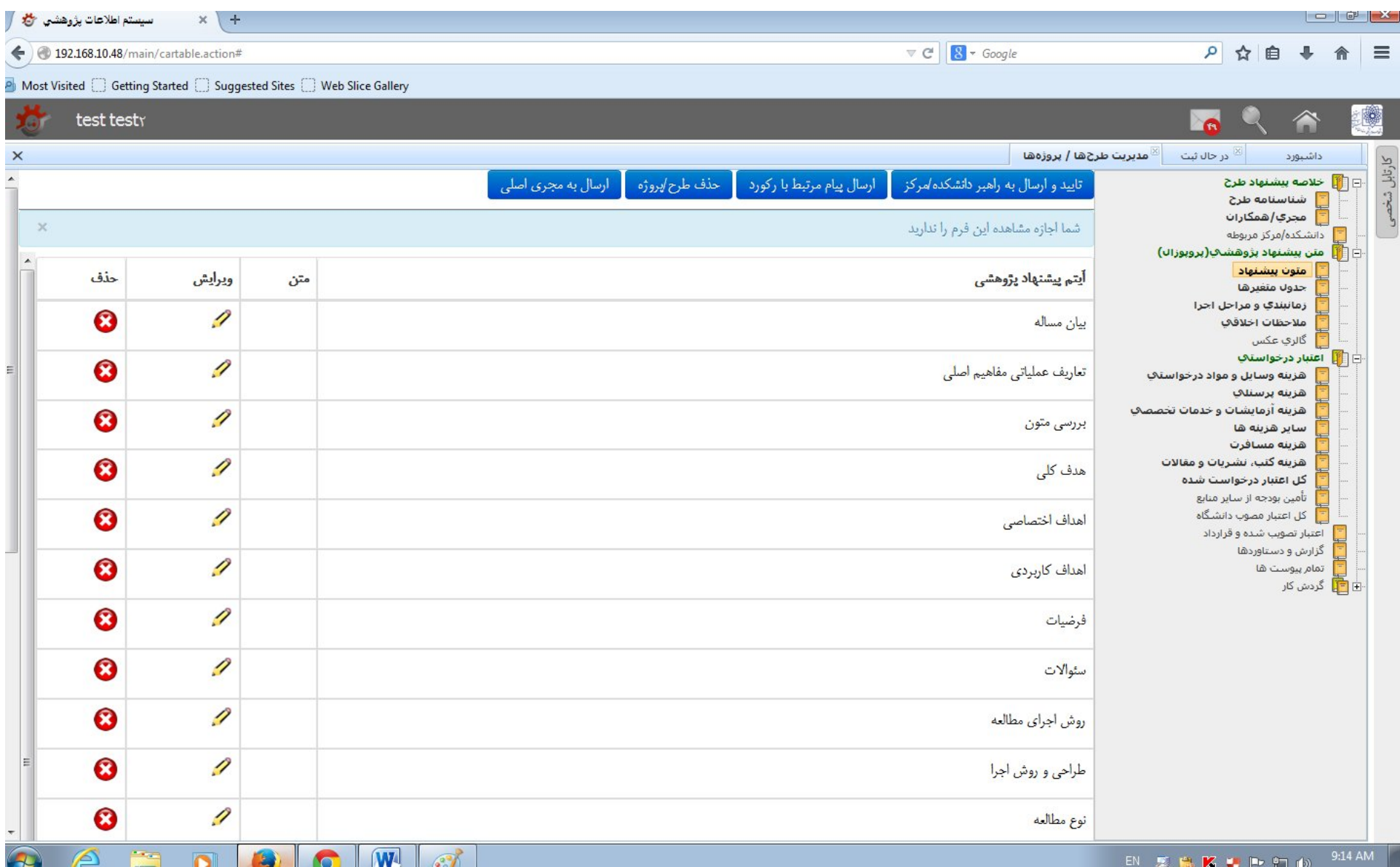

# -16 در شکل زیر آیتم بیان مساله وارد شده است.. سپس دکمه **ذخیره کن** را فشار دهید.

the contract of the contract of

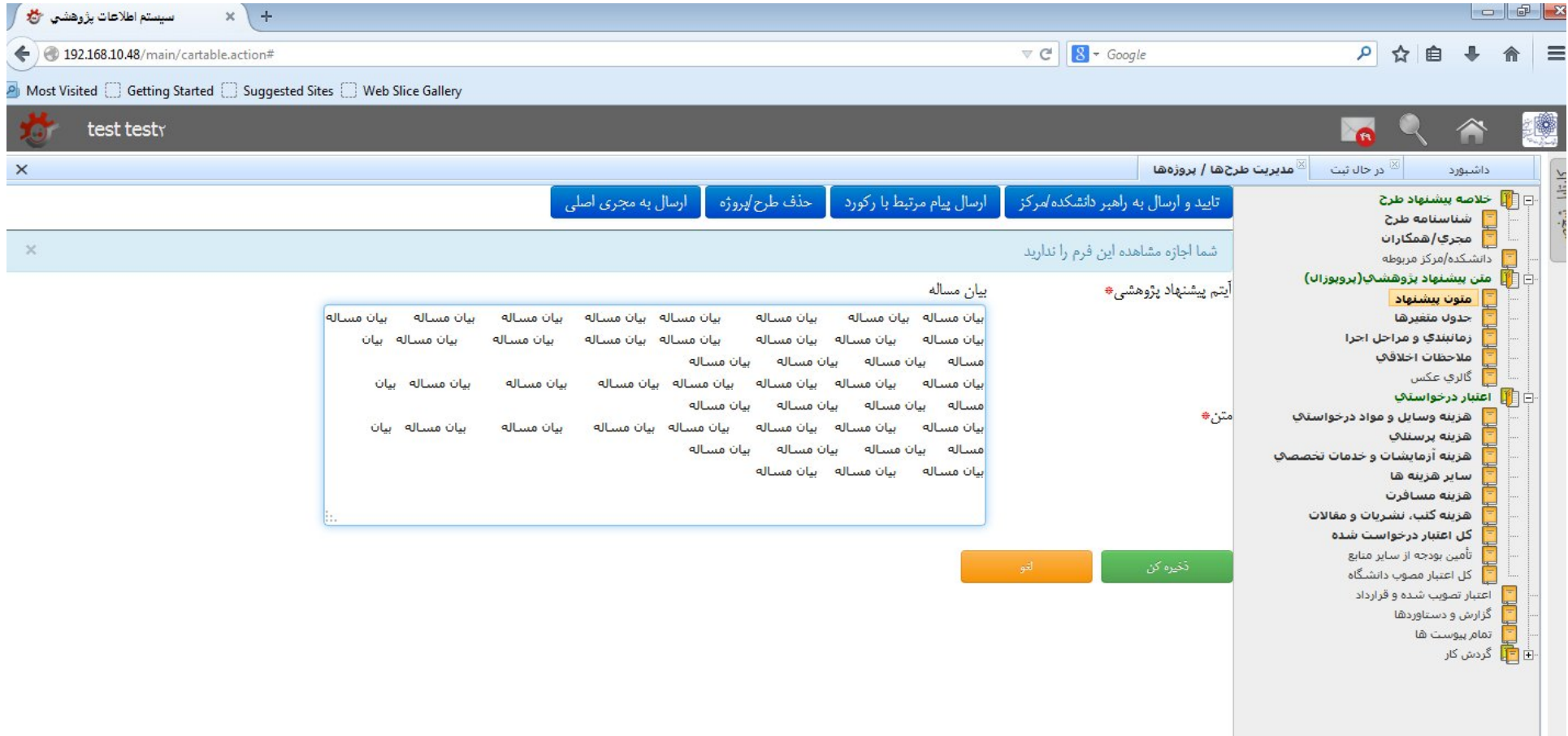

-17 براي ویرایش یا تغییر متون مربوطه، می توانید از قسمت متون پشنهاد در هر ردیف آیتم پیشنهاد پژوهشی، از دکمه **ویرایش** و یا **حذف** استفاده نمایید. در صورت کلیک بر روي دکمه حذف، تمام اطلاعات وارد شده در قسمت متن، حذف خواهد شد.

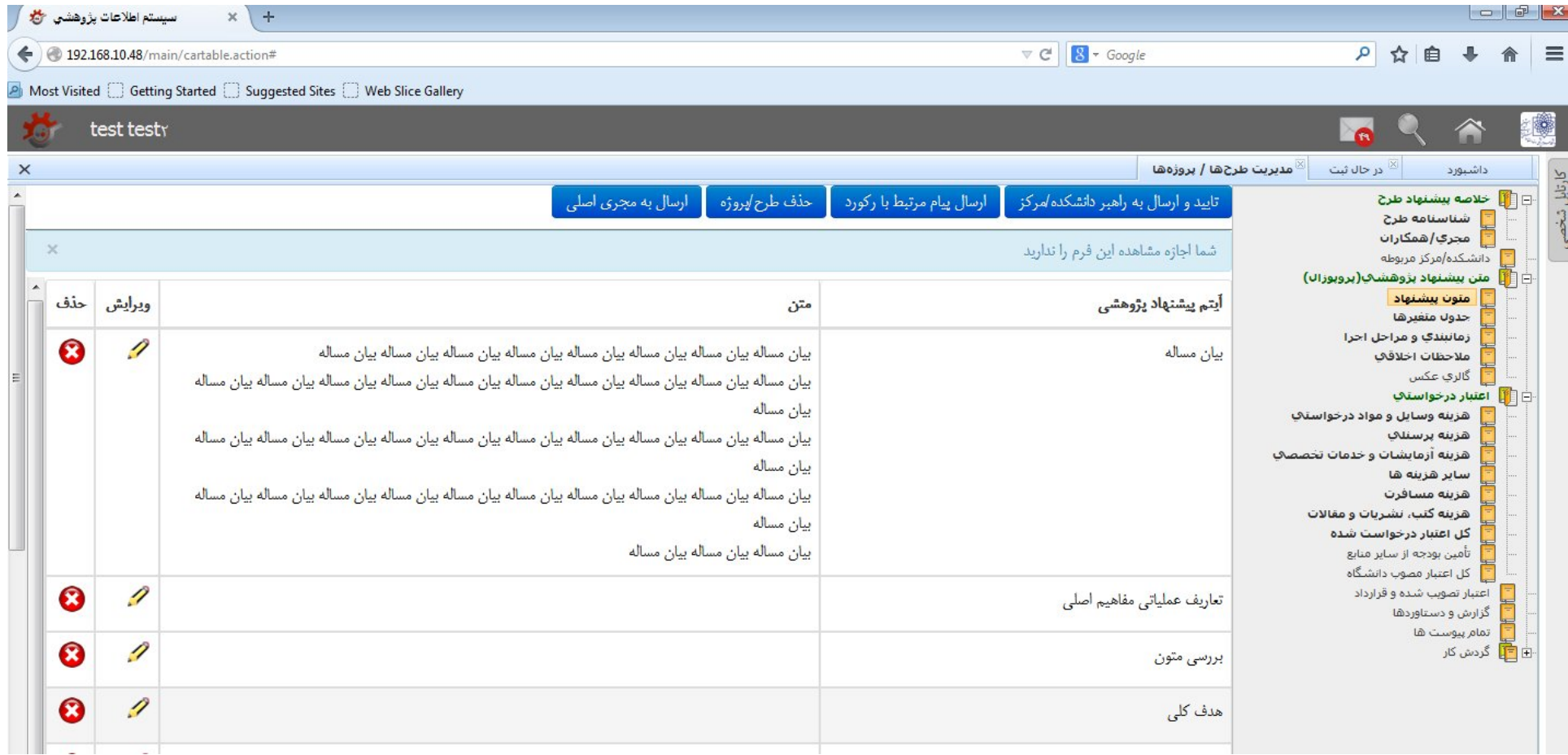

۱۸- در شکل زیر، نمونه ی پر شده جدول متون پیشنهاد را مشاهده میکنید. جهت بررسی پرونده، لازم است آیاست است مقاهیم است بررسی متون، هدف کلی، هدف اختصاصی و هدف کاربردي) تکمیل شوند.

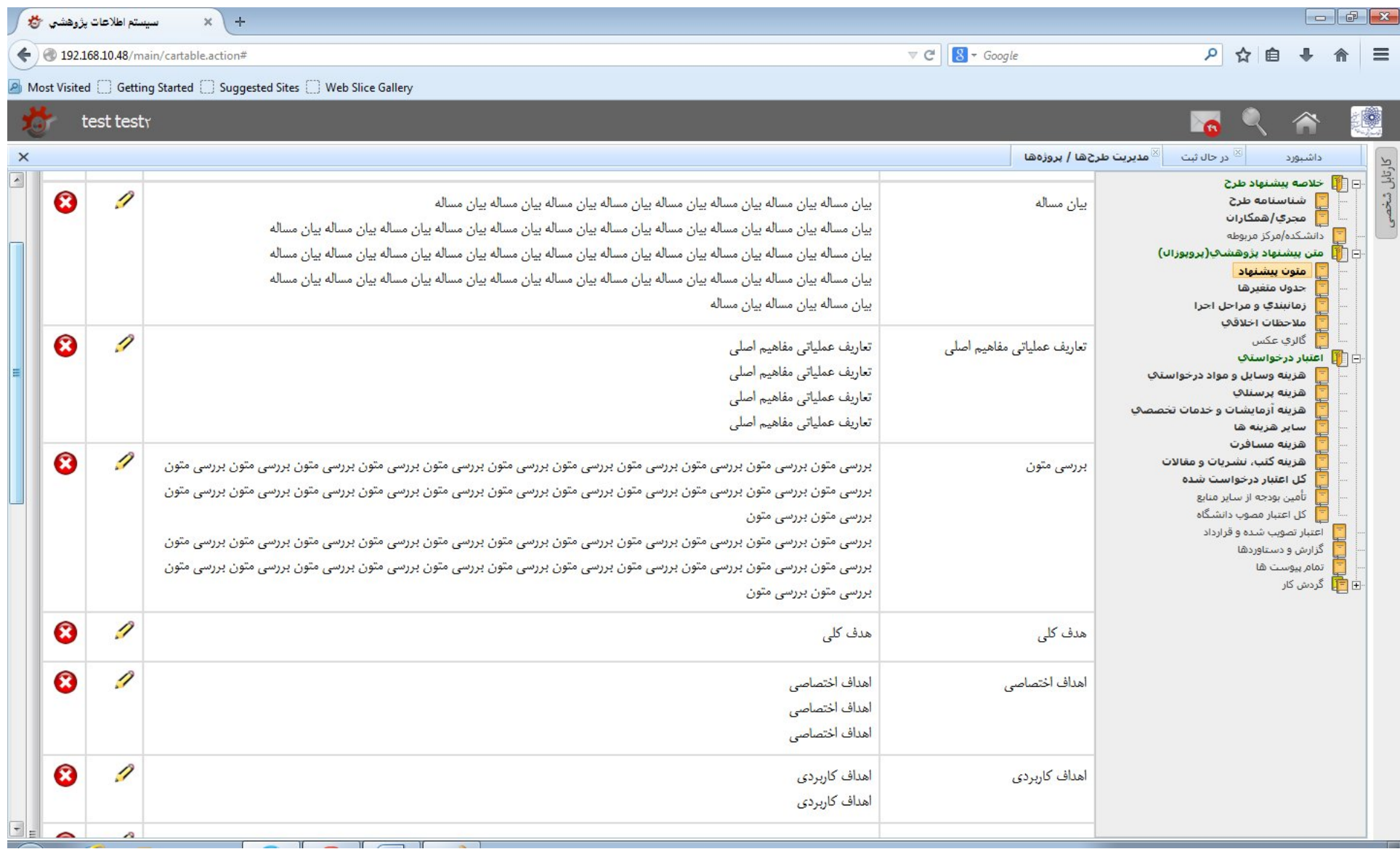

### -19 سپس بر روي گزینه جدول متغیرها کلیک کنید. جهت درج هر متعیر بر روي دکمه **درج** کلیک کنید.

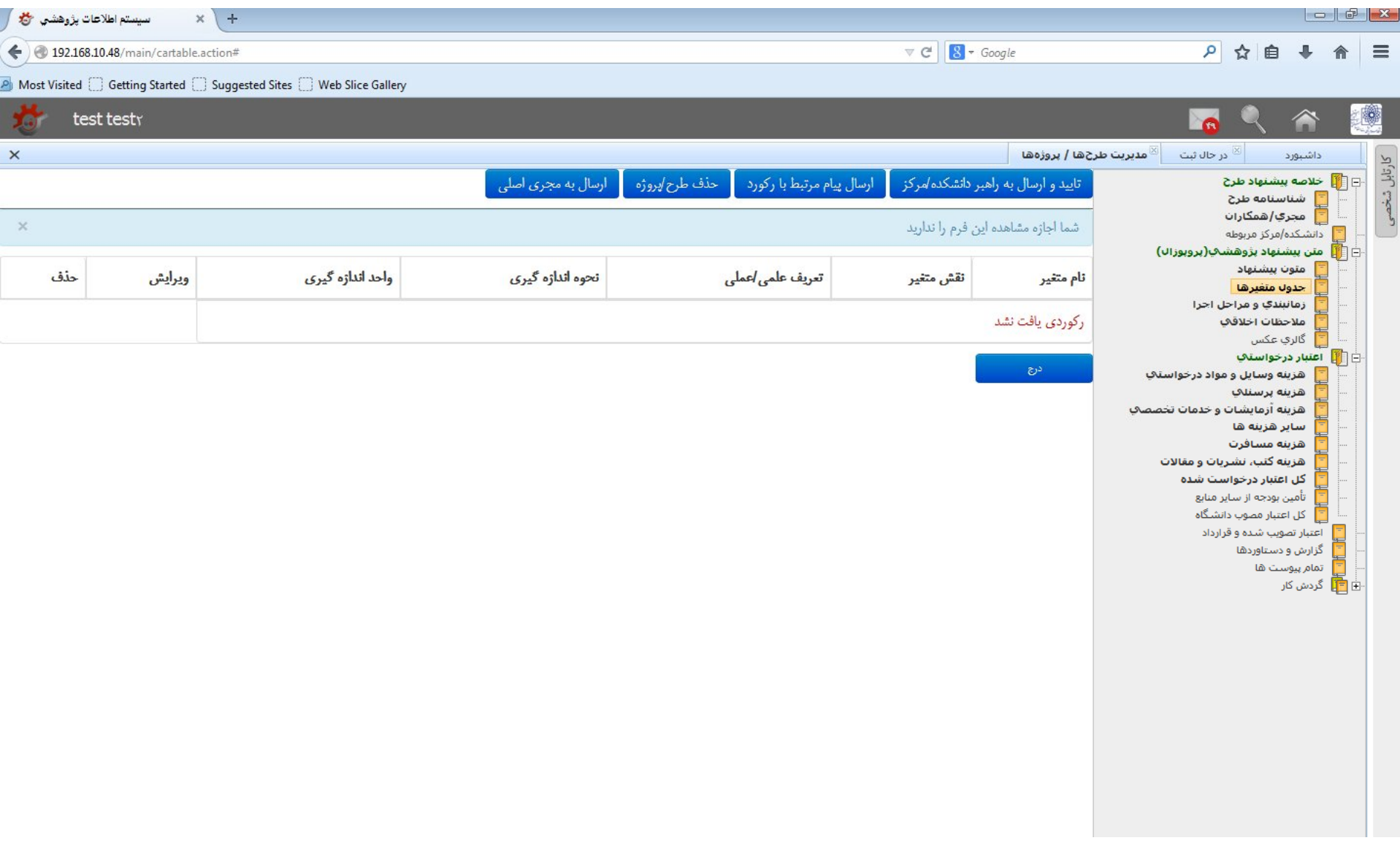

-20 با توجه به جدول متغیرهاي پروپوزال پیشنهادي، پس از کلیک بر روي دکمه درج، موارد خواسته شده را وارد نمایید. سپس دکمه **ذخیره کن** را فشار دهید.

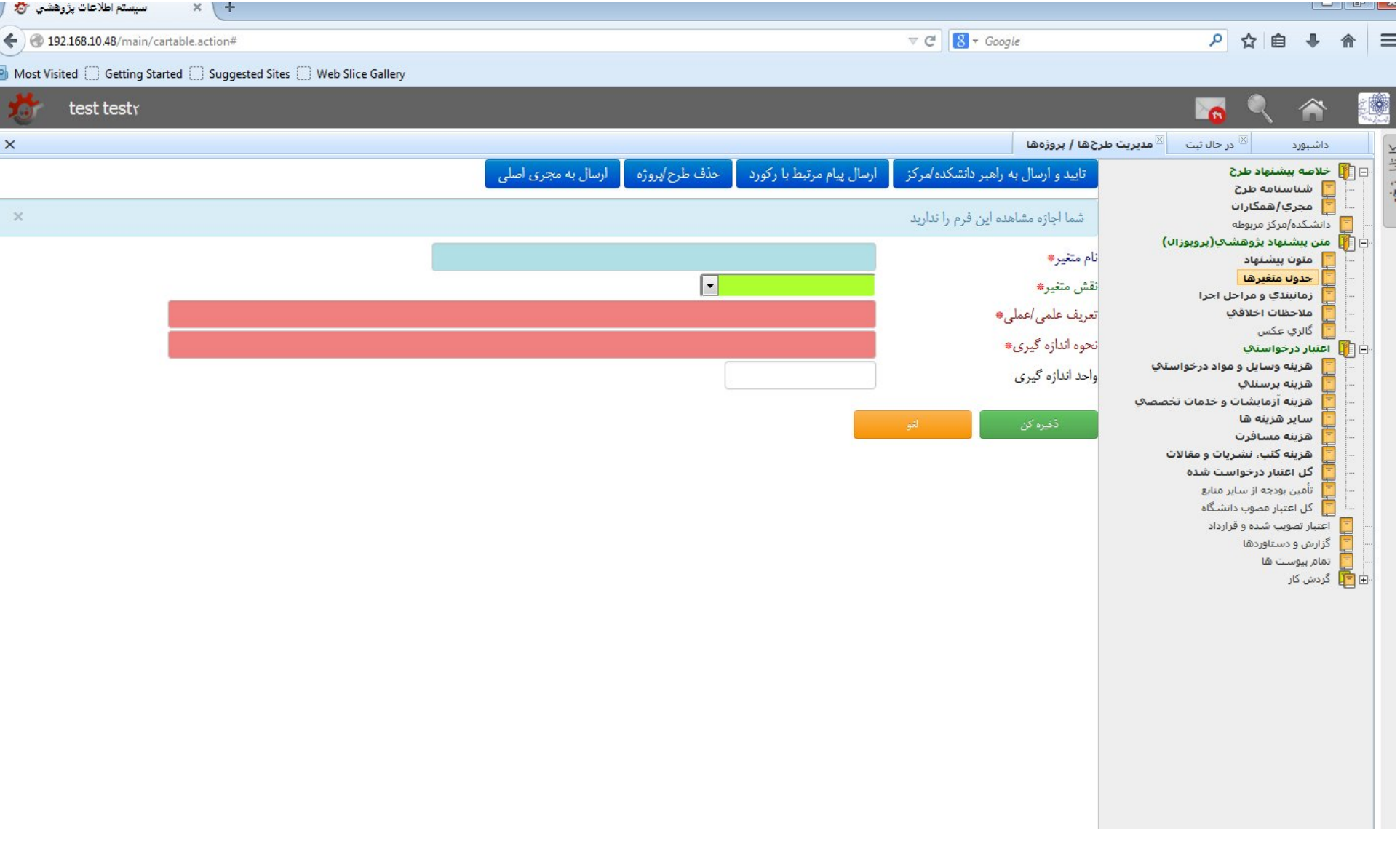

# -21 در شکل زیر، نمونه تکمیل شده جدول متغیرها را ملاحظه میکنید. لازم است تمام موارد ستاره دار تکمیل شود. پس از ورود هر متغیر بر روي دکمه **ذخیره کن** کلیک کنید.

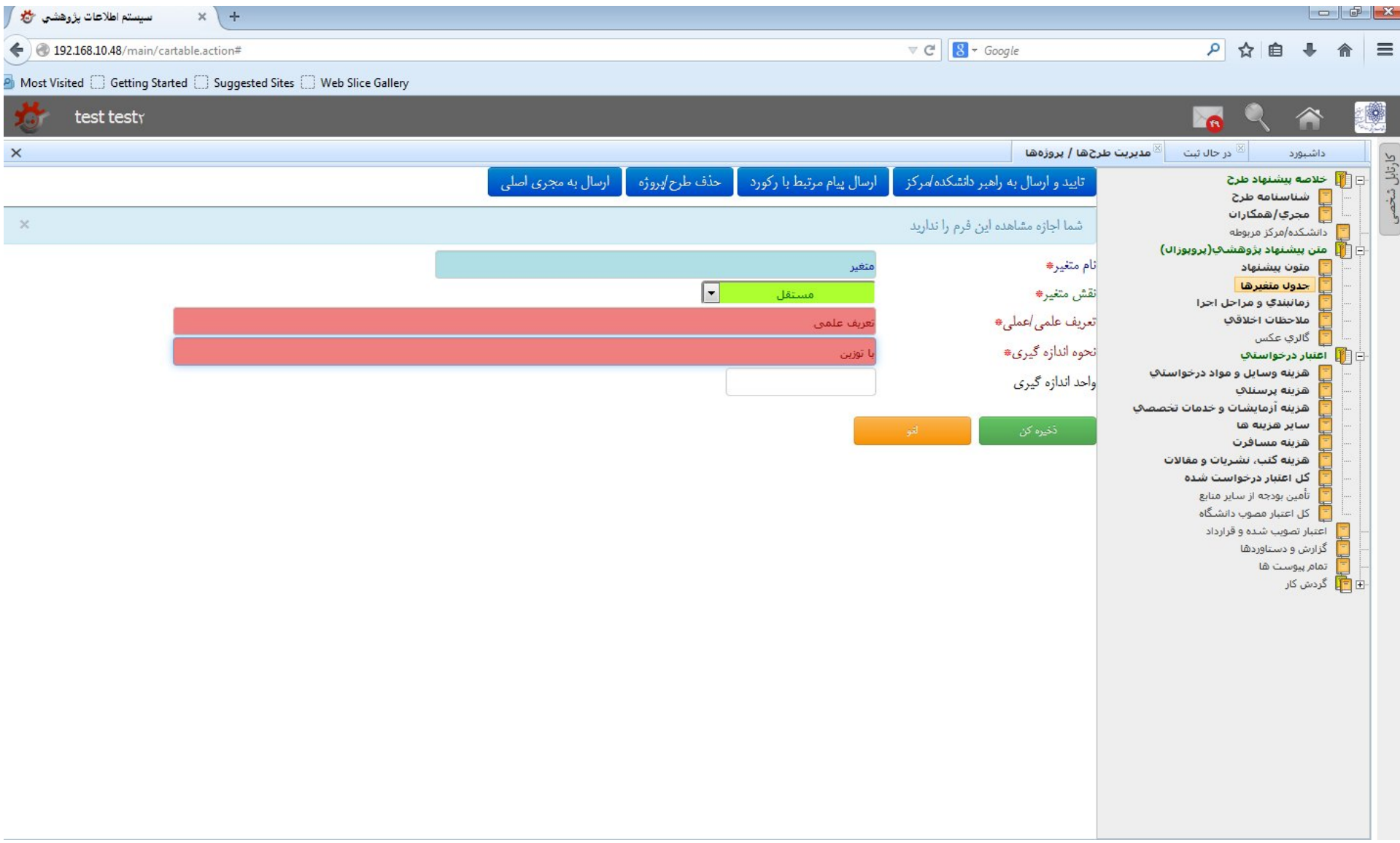

-22 براي وارد کردن اطلاعات مربوط به هر متغیر در جدول مربوطه، دکمه **درج** را مجددا فشار دهید تا امکان ثبت تمام متغیرها ممکن گردد. در صورت عدم تایید هر کدام از متغیرها بر روي دکمه حذف کلیک نمایید و یا در صورت تمایل به ویرایش، بر روي دکمه ویرایش کلیک کنید.

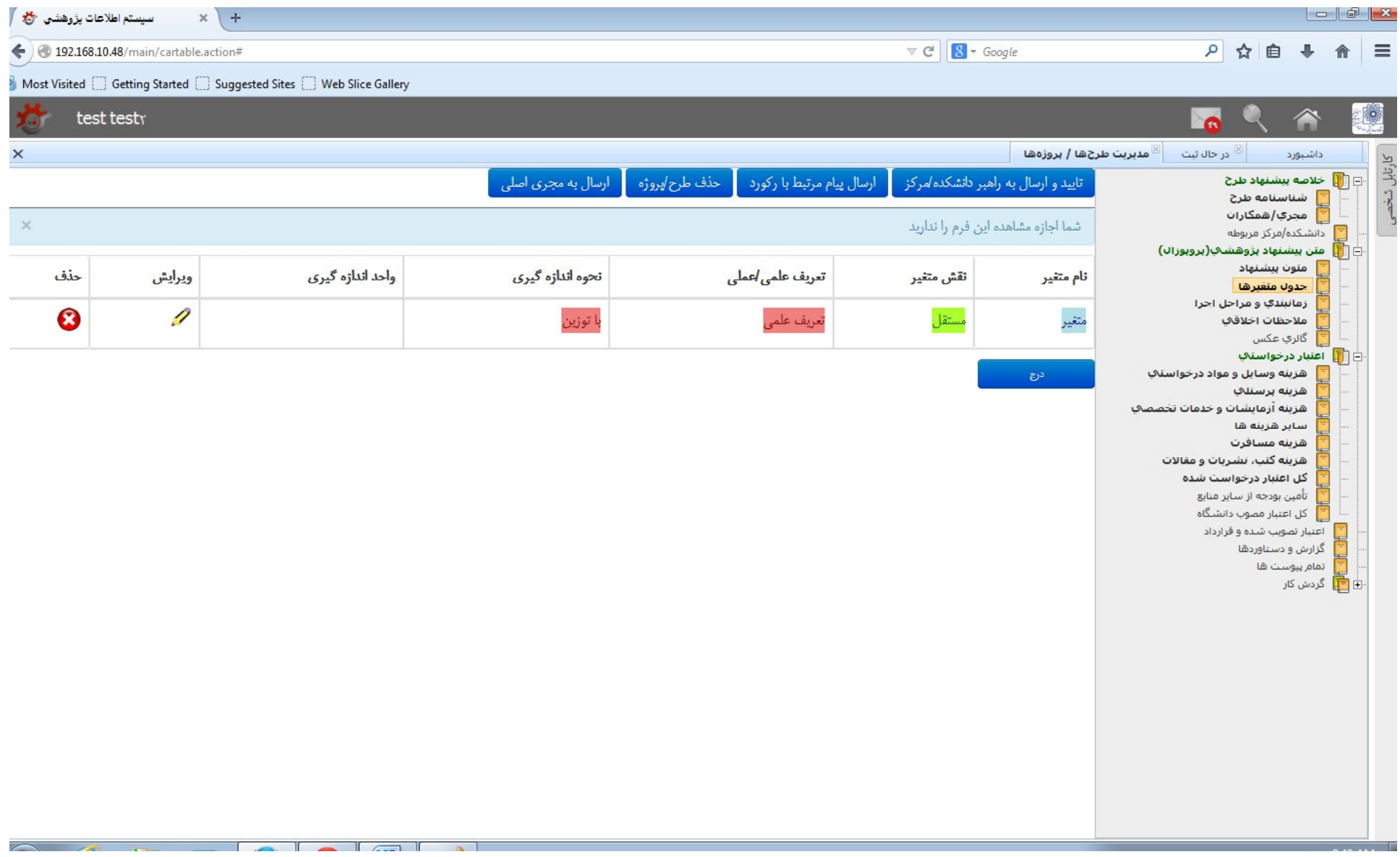

### -23 سپس بر روي قسمت زمانبندي و مراحل اجرا کلیک کنید. جهت ورود اطلاعات بر روي دکمه **درج** کلیک کنید.

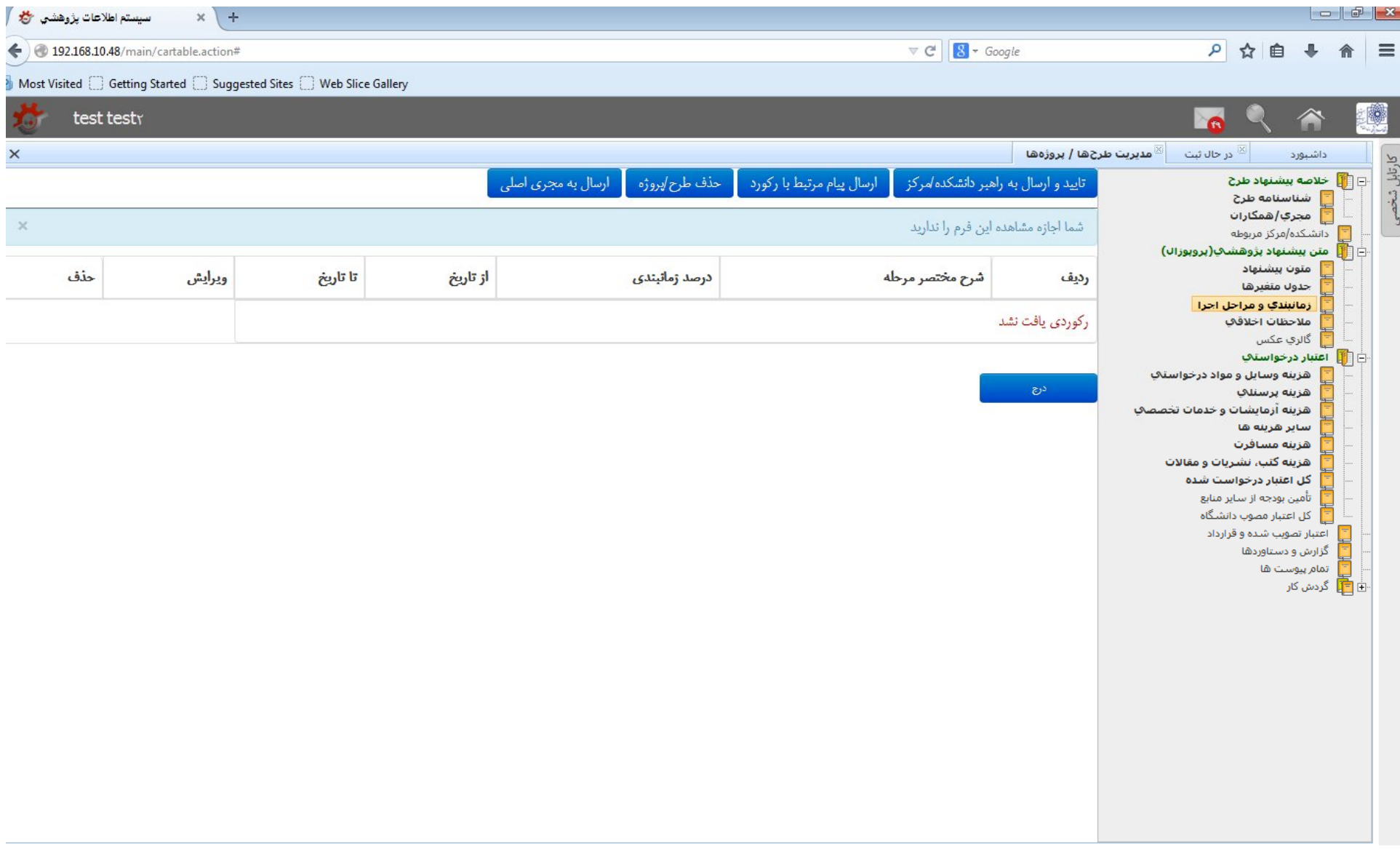

-24 اطلاعات مربوطه را با توجه به جدول گانت پروپوزال وارد نموده سپس دکمه **ذخیره کن** را فشار دهید. در خصوص هر مرحله (تعریف در شرح مختصر مرحله) لازم است درصد زمانبندي و زمان شروع و خاتمه همان مرحله ذکر شود. در درج تاریخ کافی است که روز و ماه و سال با ممیز از هم جدا شوند. به شکل زیر توجه کنید:

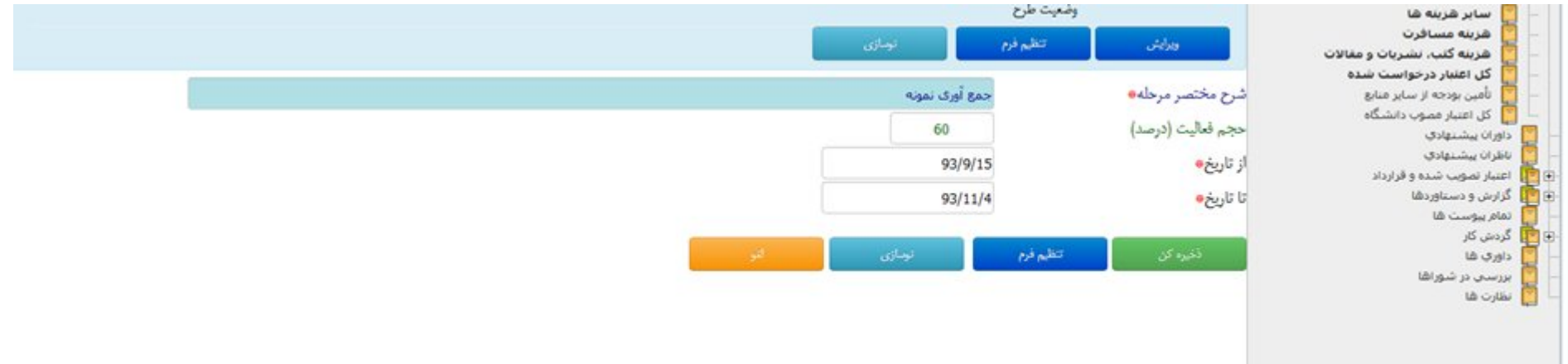

### -٢٥ جهت اضافه نمودن مراحل بعدي بر روي دکمه **درج** کلیک کنید.

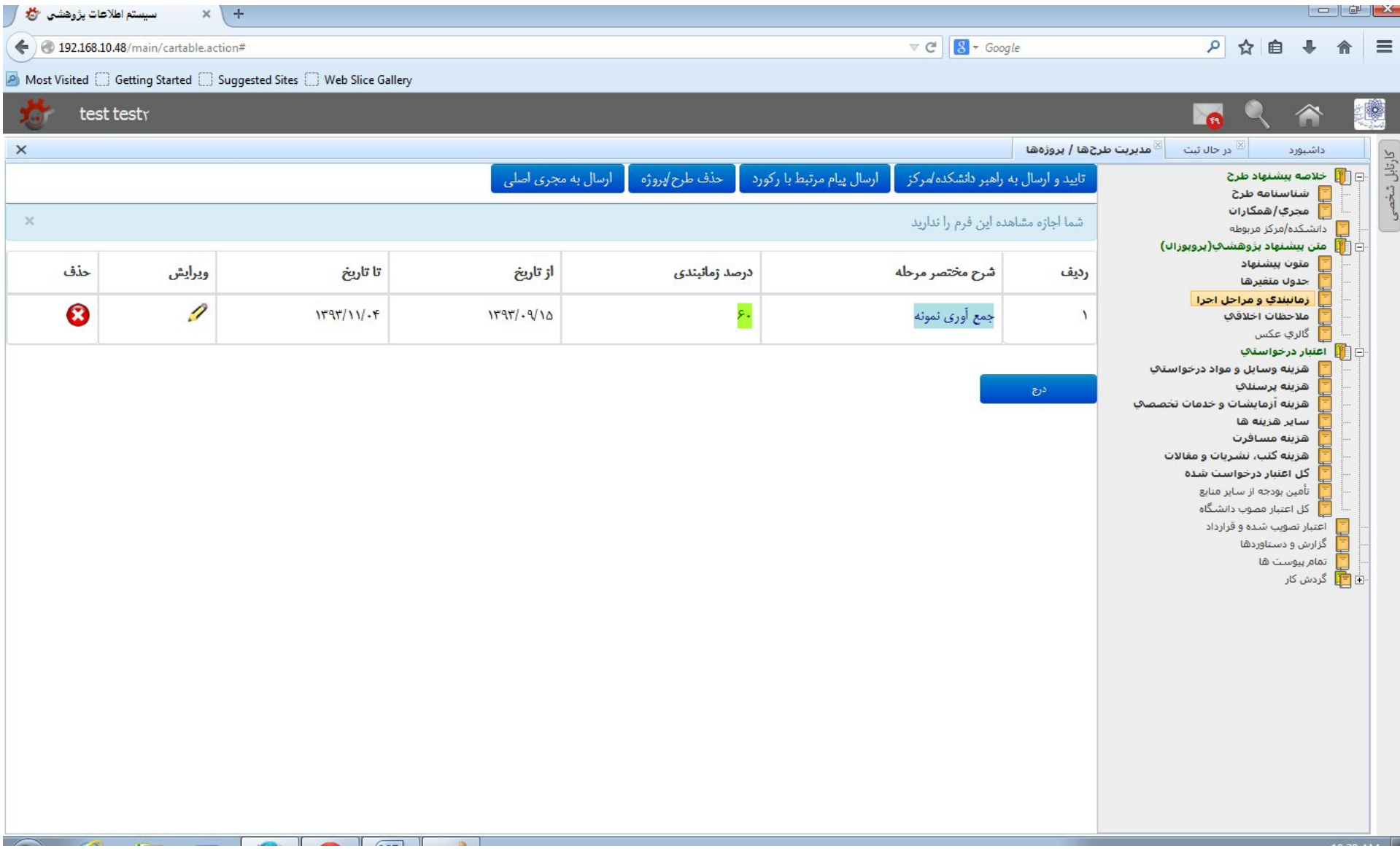

-26 لازم است در خصوص هر مرحله، درصد زمانبندي بدرستی وارد شود تا مجموع مراحل وارد شده برابر با عدد 100 باشد.

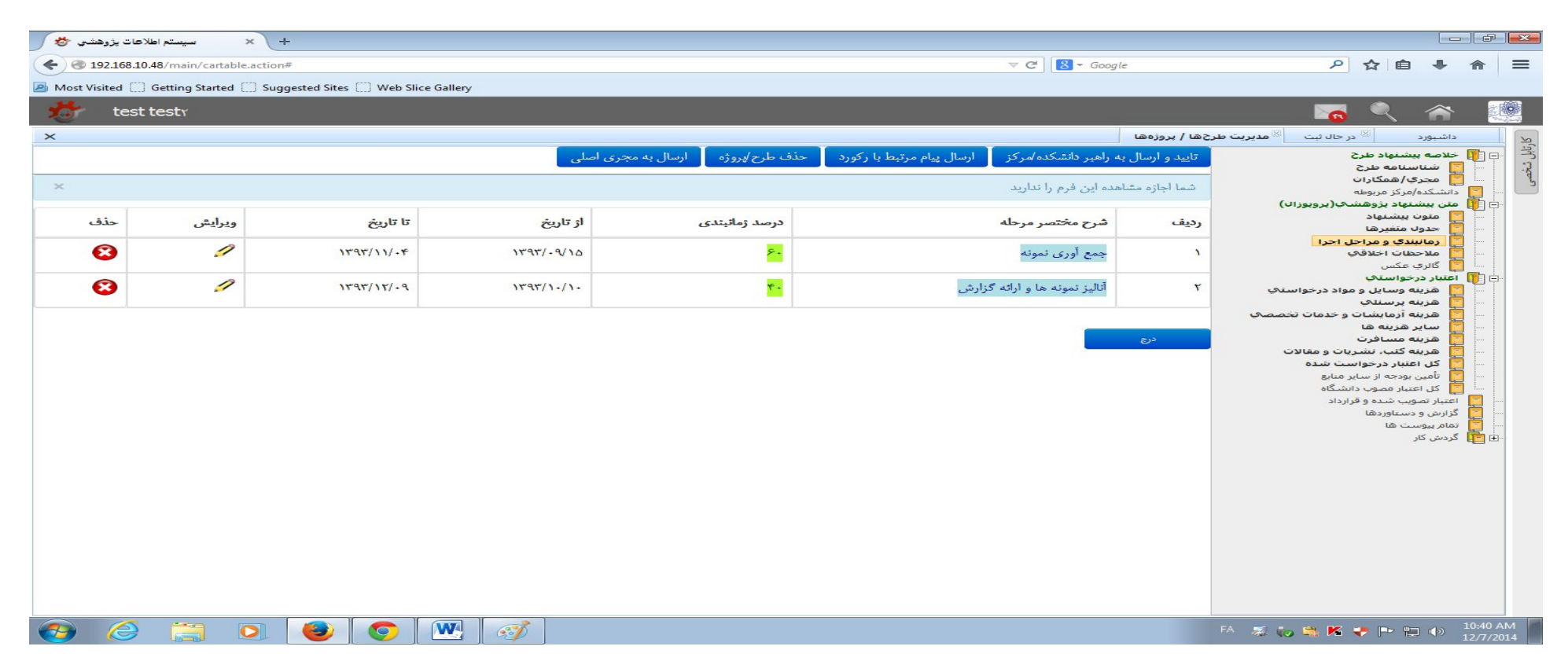

-27 سپس بر روي فرم ملاحظات اخلاقی کلیک کنید. جهت پاسخ به هر سوال فرم اخلاقی، بر روي دکمه **ویرایش** کلیک کنید.

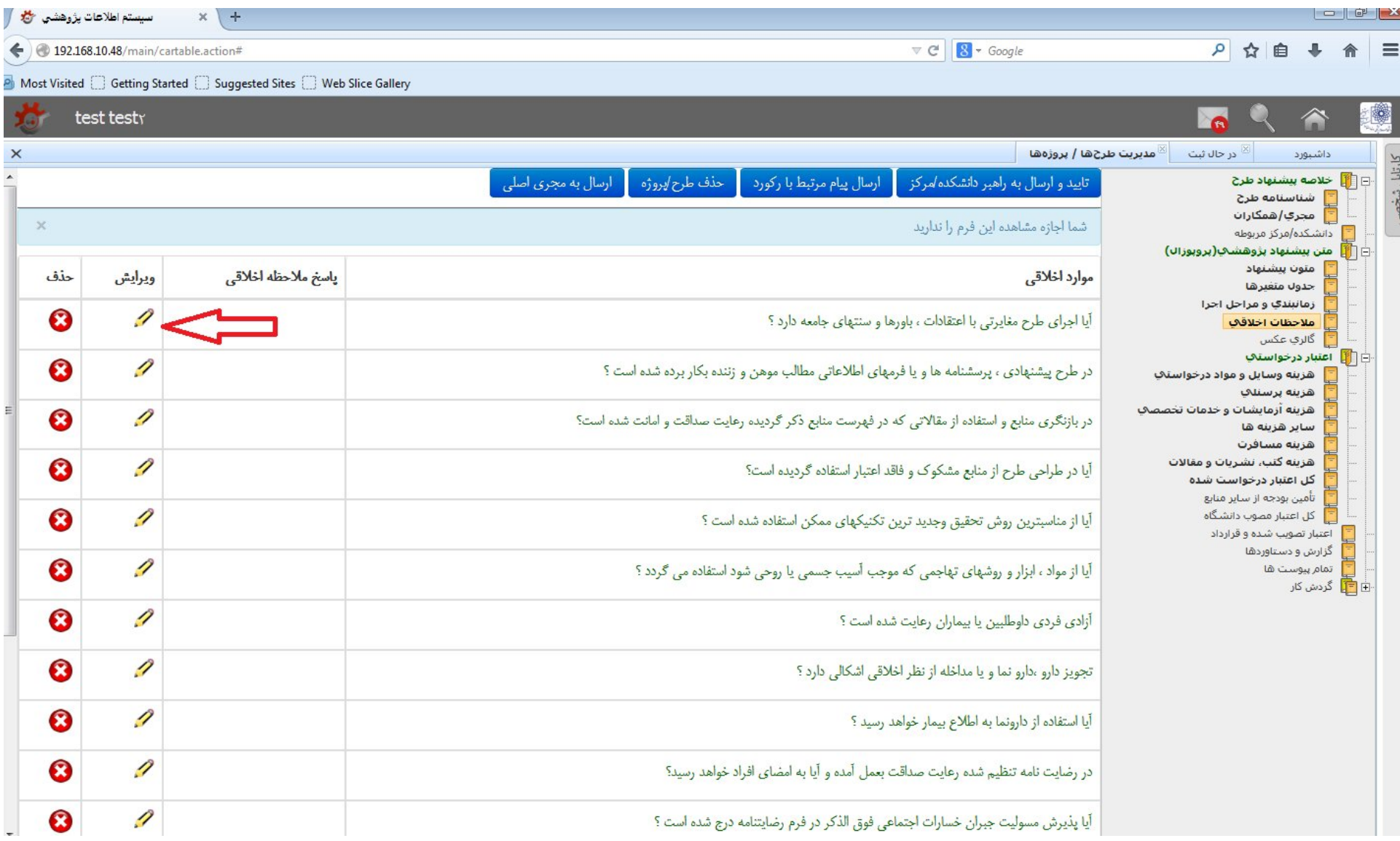

### -28 صفحه اي مشابه شکل زیر براي هر سوال پدیدار می شود:

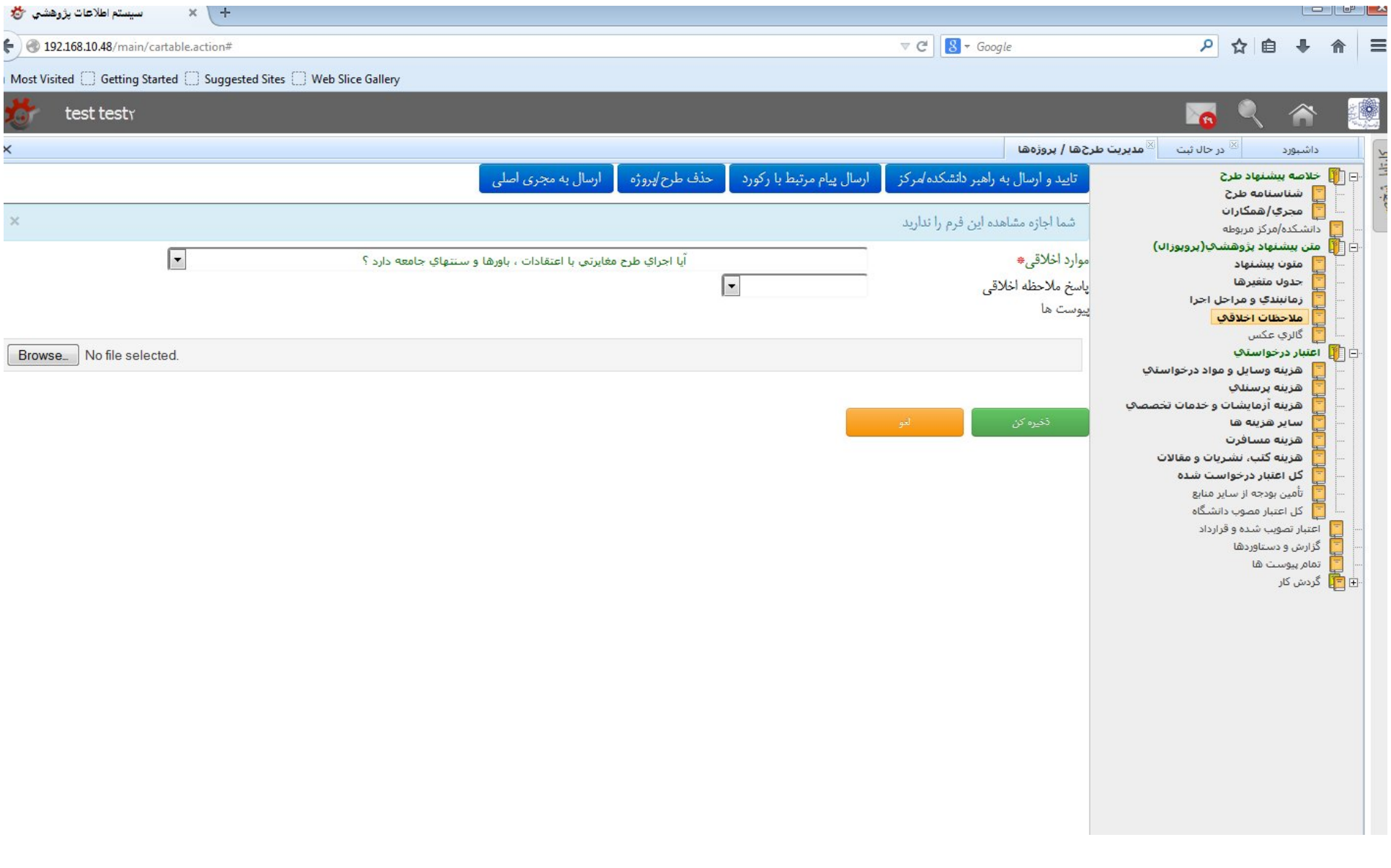

-29 پاسخ مربوطه را انتخاب کنید. اگر نیاز به ارائه مستندي در این خصوص دارید آن را در همین قسمت پیوست نمایید.

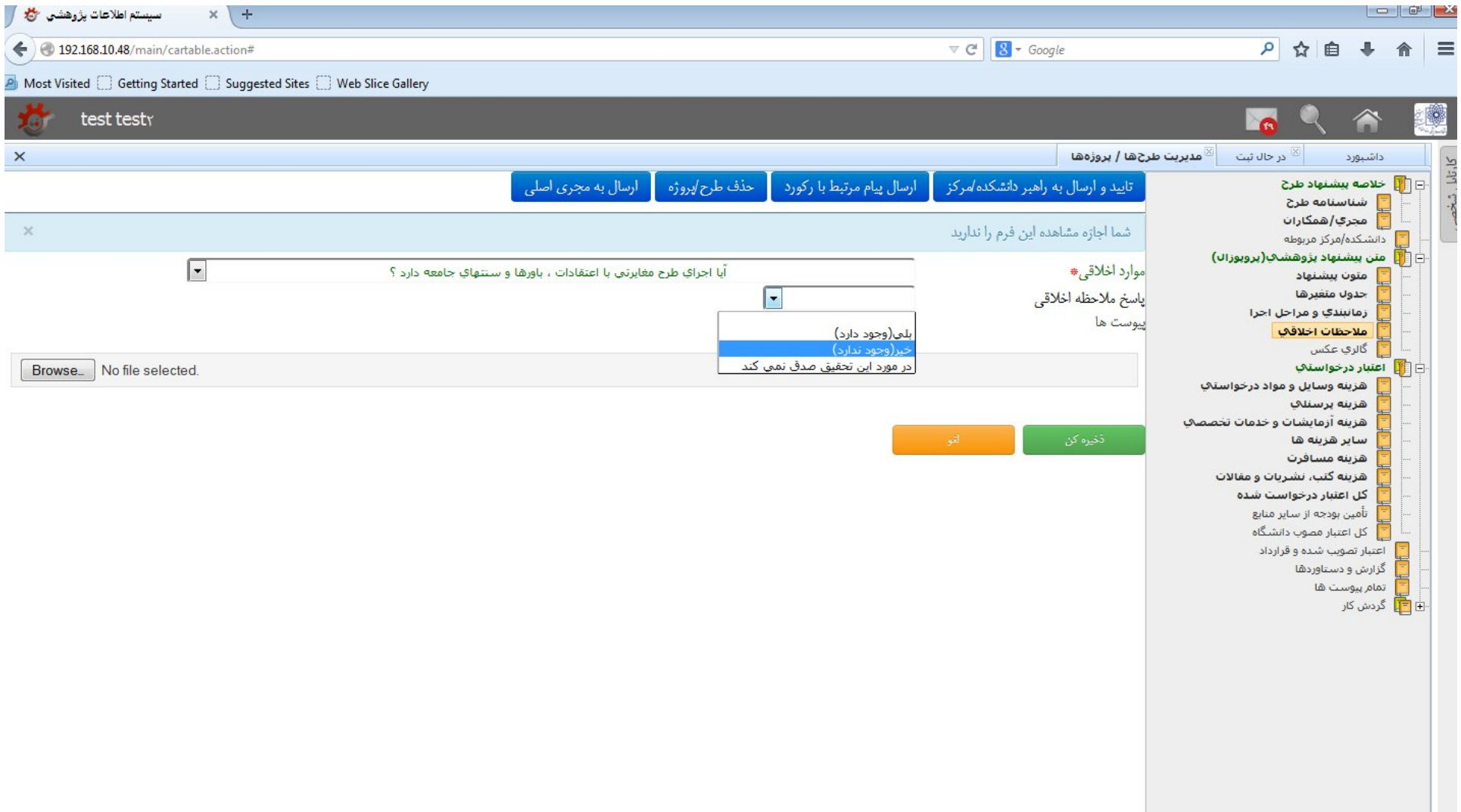

## -30 پس از ورود پاسخ به اولین سوال جهت ادامه و تکمیل تمام موارد اخلاقی، موارد بالا را تکرار نمایید.

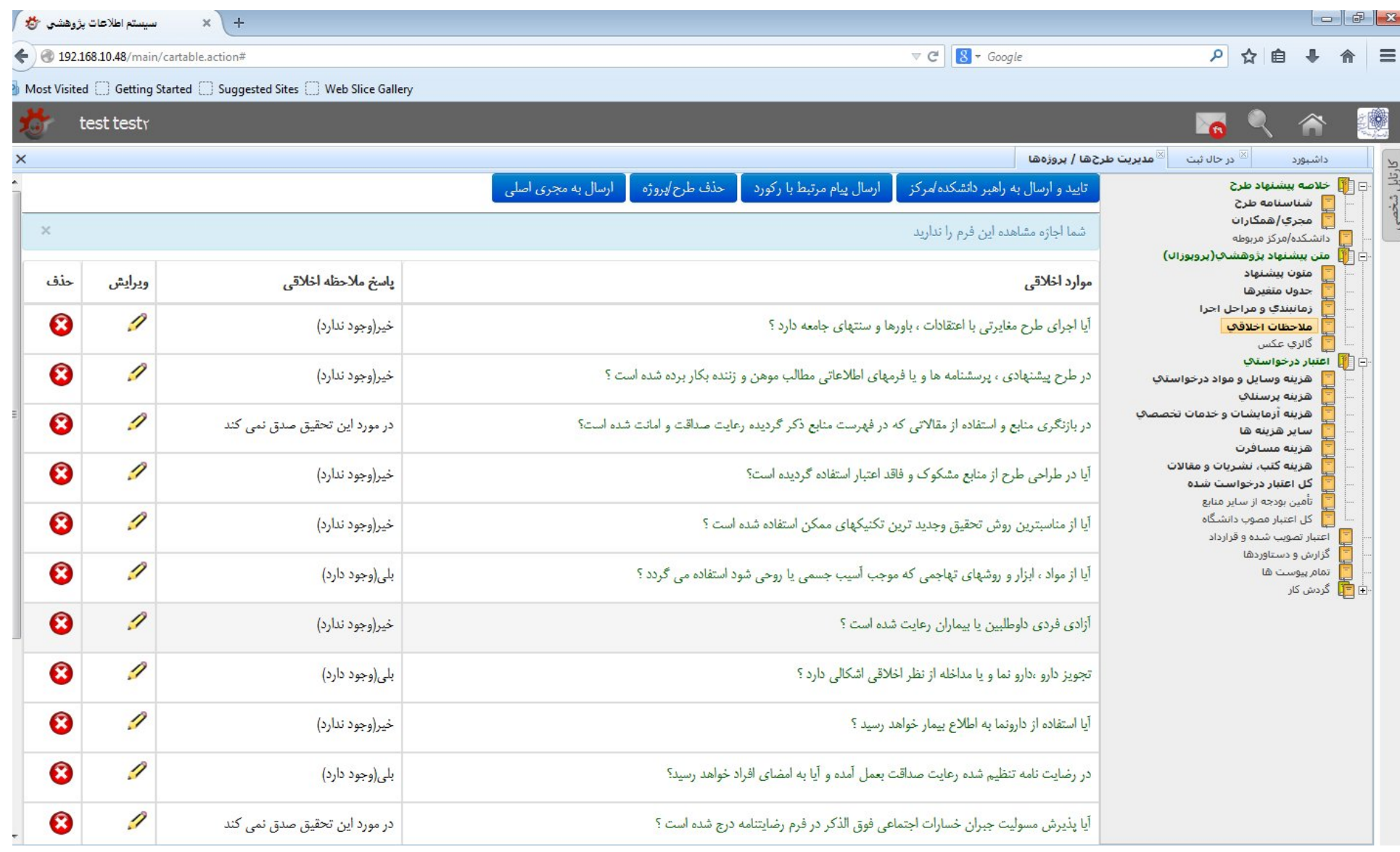

۳۱- سپس از قسمت اعتبار درخواستی، بر روی هزینه وسایل و مواد درخواستی کلید و سپس دکمه درجمان ما دارد و شار مسال دام ده توسط شما کاملتر باشد تصمیم گیری داور و شورای پژوهشی نسبت به بودجه طرح سریعتر و دقیقتر خواهد بود.

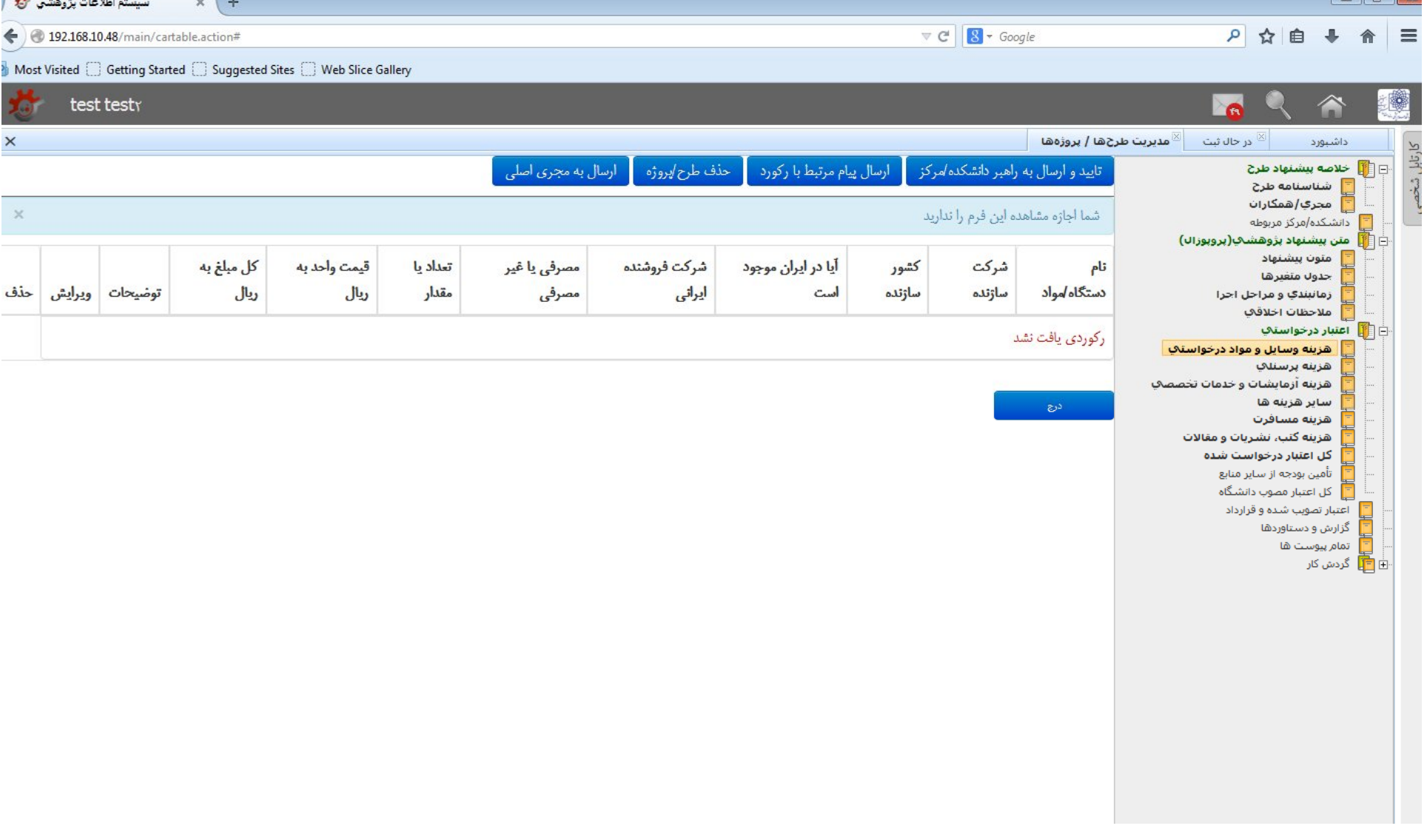

۳۲- با توجه به اطلاعات پروپوزال مورد نظر، موارد خواسته شده در خصوص هزینه وسای موارد مواست وارد کردن تعداد/مقدار و قیمت واحد، کل مبلغ بصورت خودکار توسط سیستم محاسبه و درج خواهد شد.

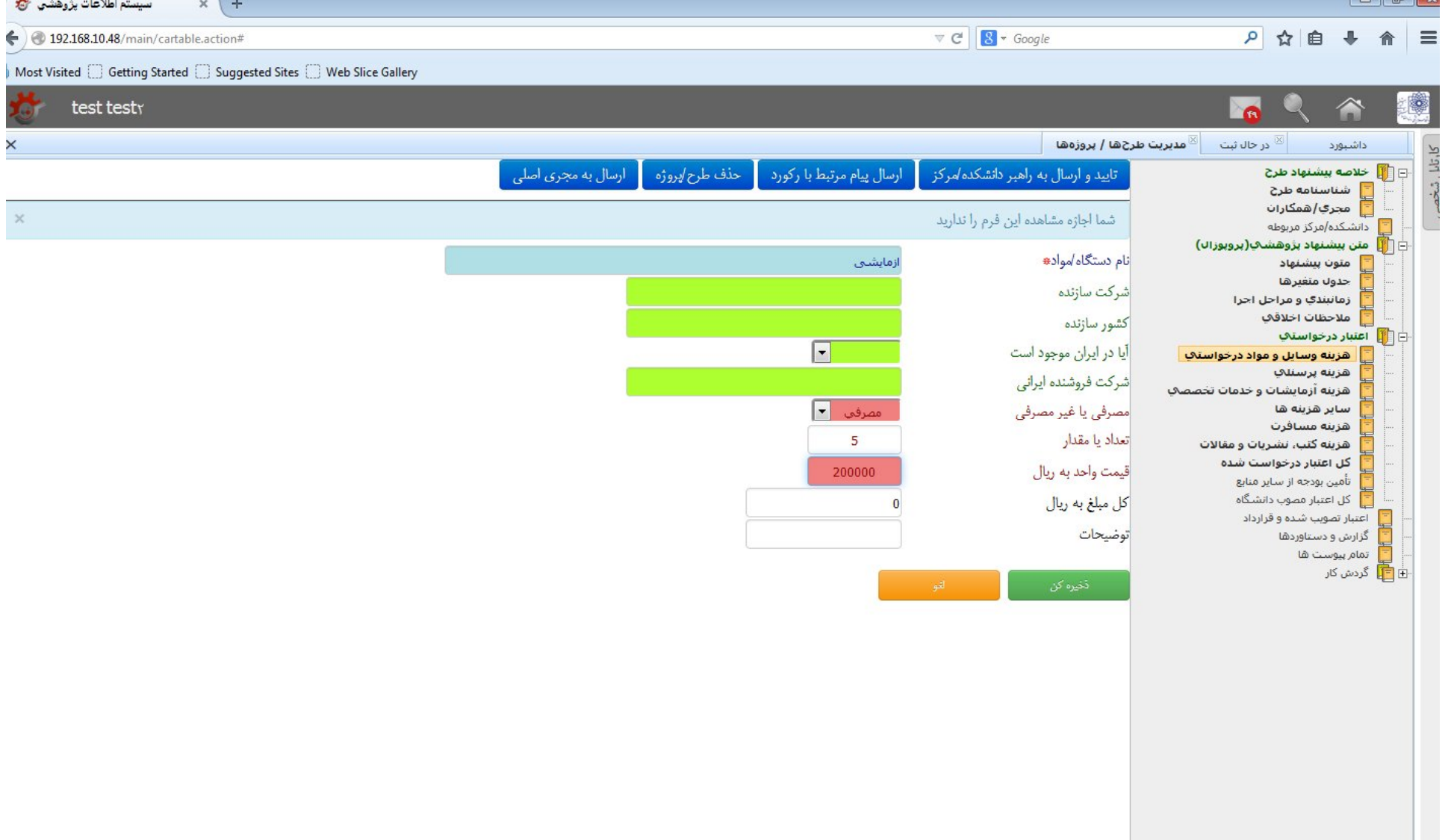

### -33 پس از کلیک بر روي دکمه **ذخیره کن**، اطلاعات درج شده قابل مشاهده خواهد بود.

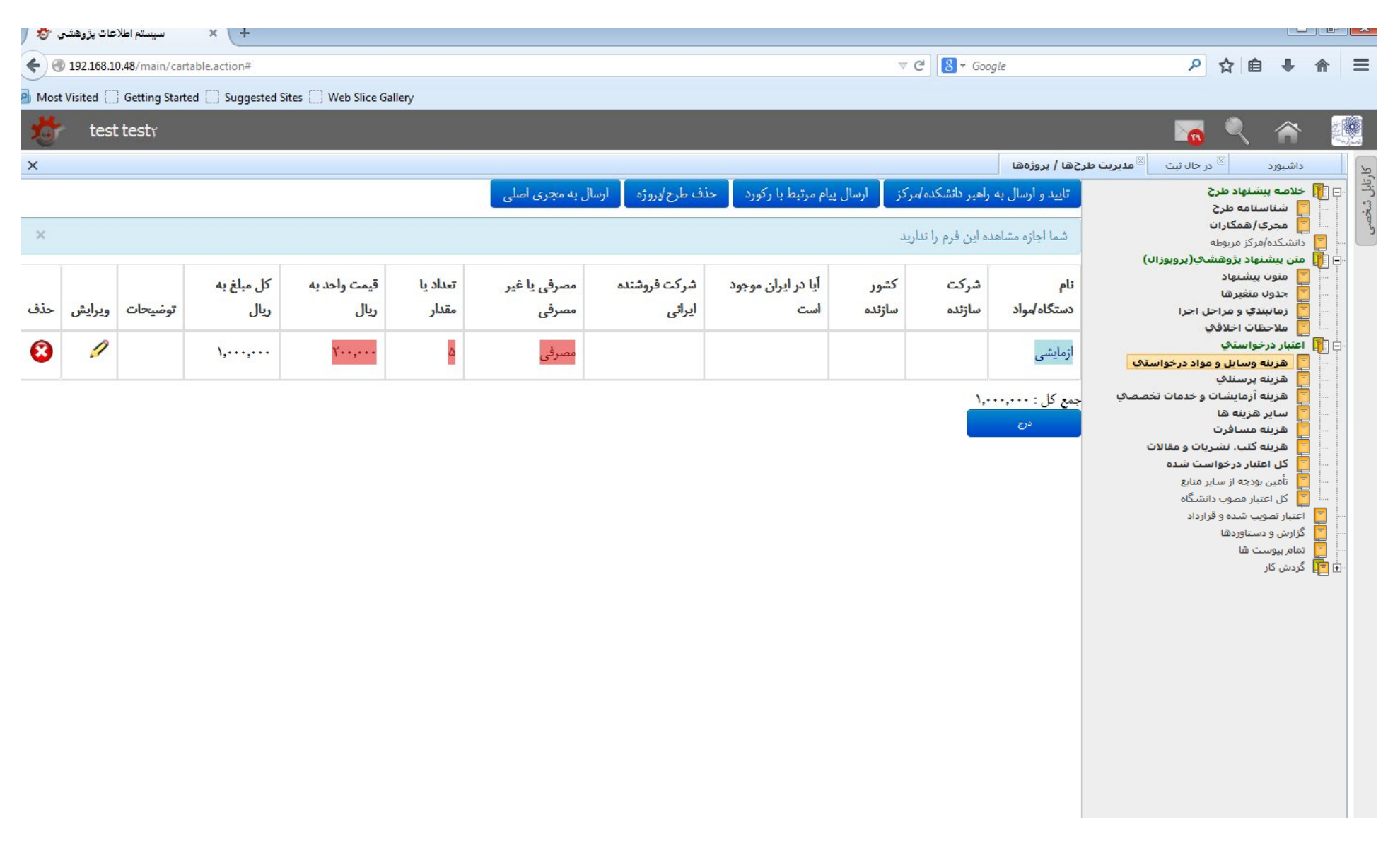

### -34 با توجه به تعداد هزینه وسایل و مواد درخواستی طرح، با استفاده از دکمه **درج** می توانید هزینههاي لازم طرح را ثبت نمایید.

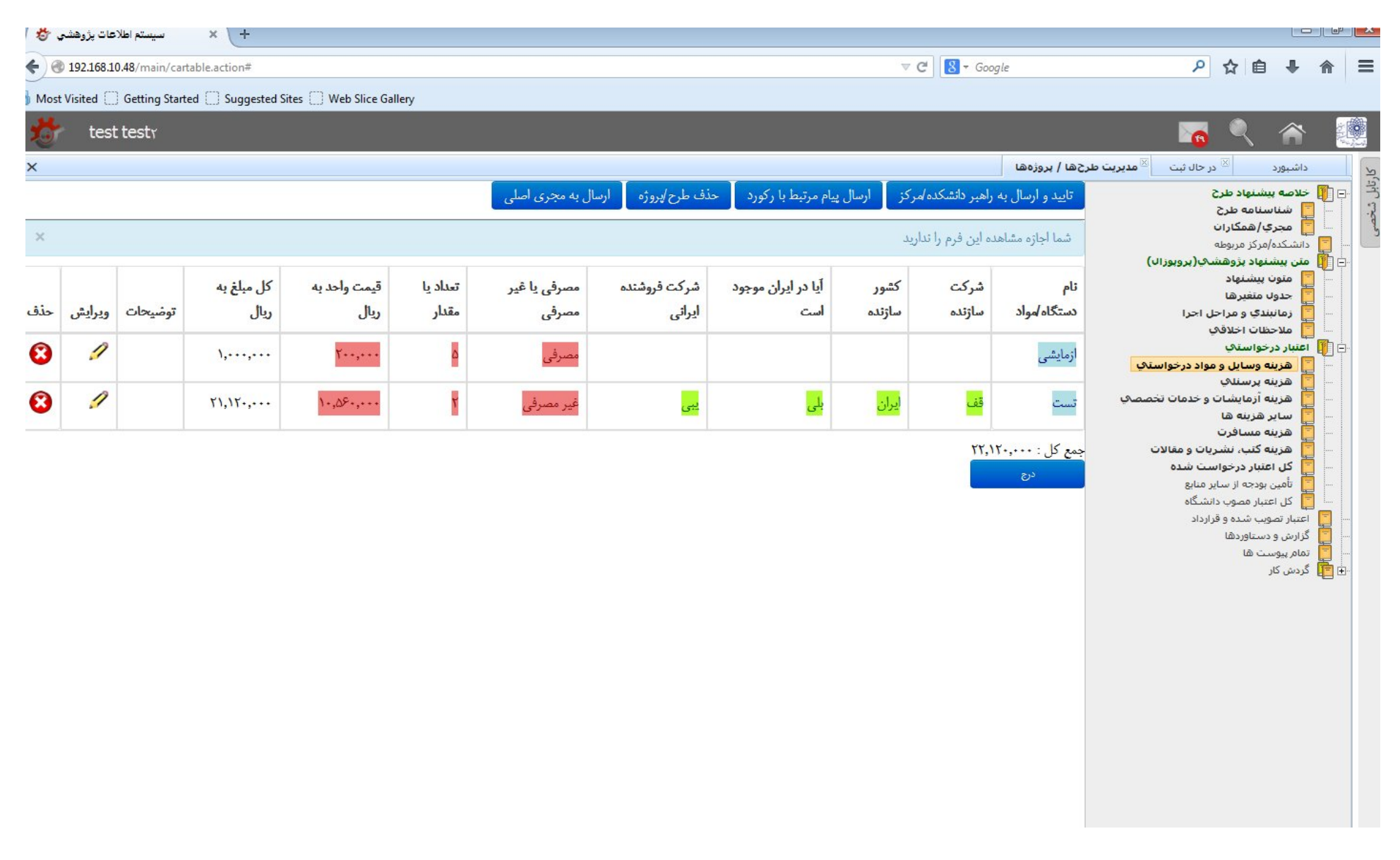

### -35 سپس بر روي هزینه پرسنلی کلیک کنید. جهت ورود هزینههاي پرسنلی بر روي دکمه **درج** کلیک کنید.

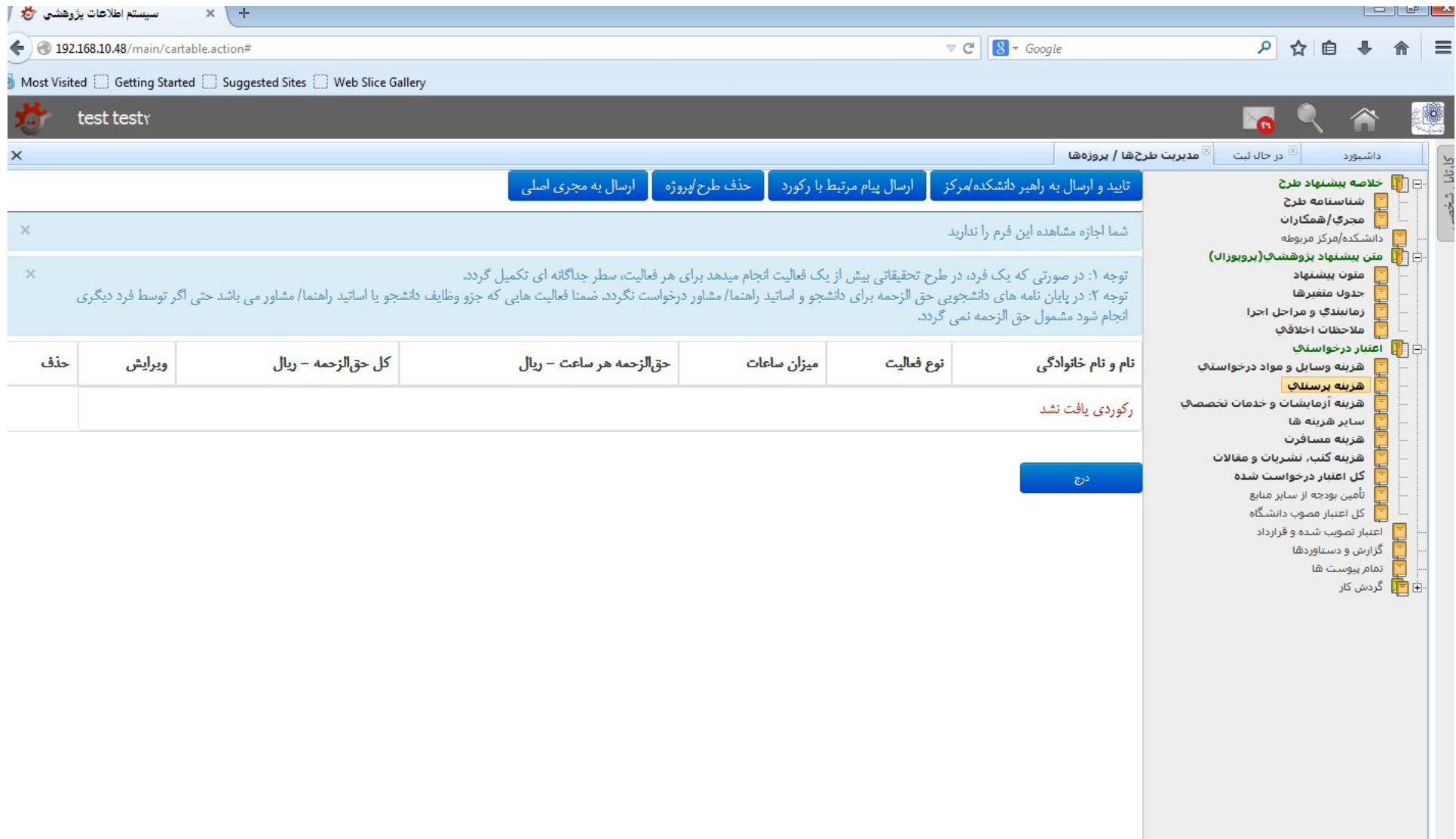

۳۶- هزینه پرسنلی پروپوزال را بر اساس موارد خواسته شده وارد نمایید و سره کن کلیک نمایید. به نکات ذکر شده در بالای فرم توجه نمایید. ضمنا توجه داشته باشید فرد بایستی قبلا در سیستم، ثبت نام کرده باشد.

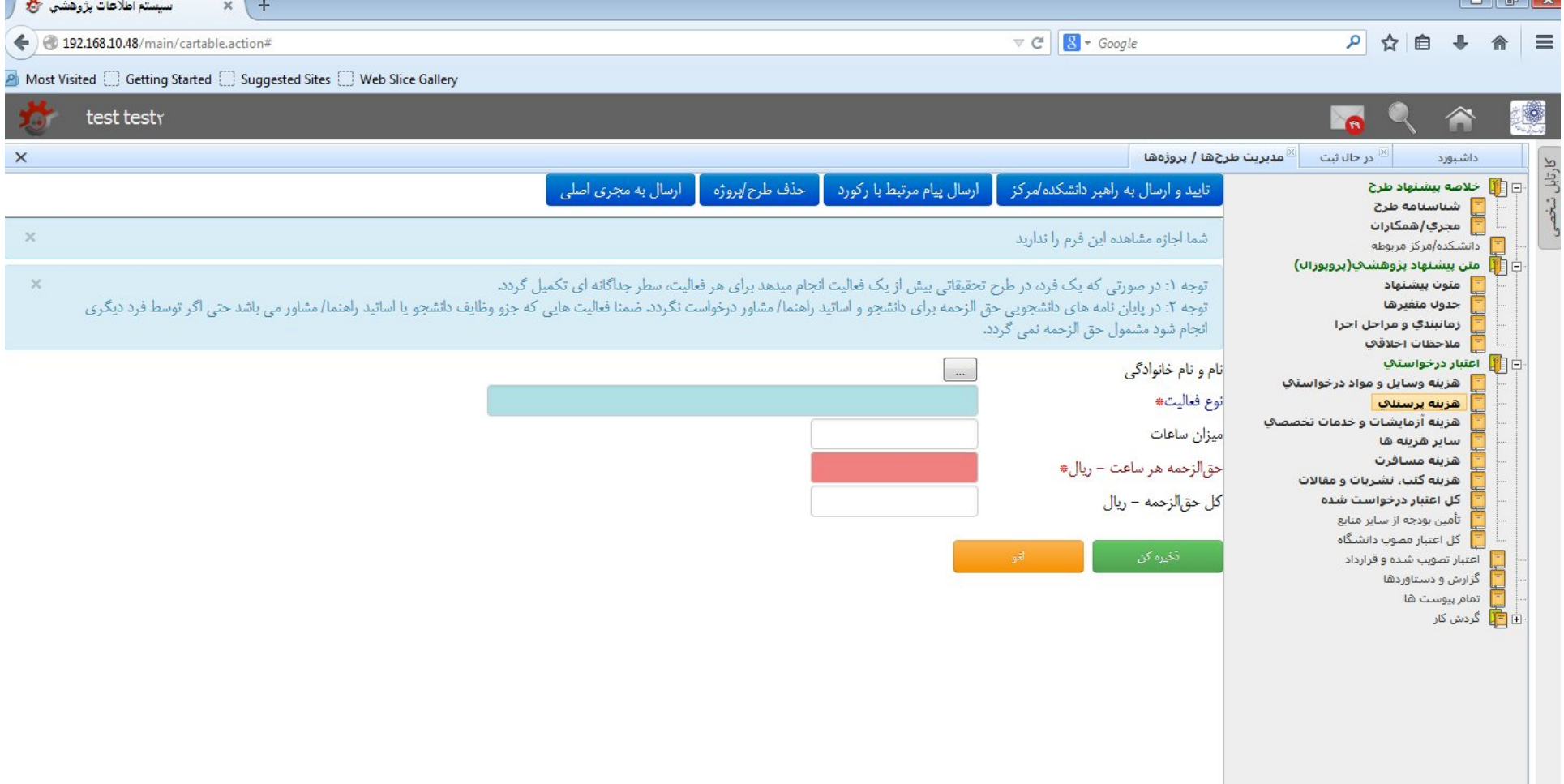

### -37 تصویر زیر نمونه تکمیل شده هزینه پرسنلی است. پس از تایید بر روي دکمه **ذخیره کن** کلیک کنید.

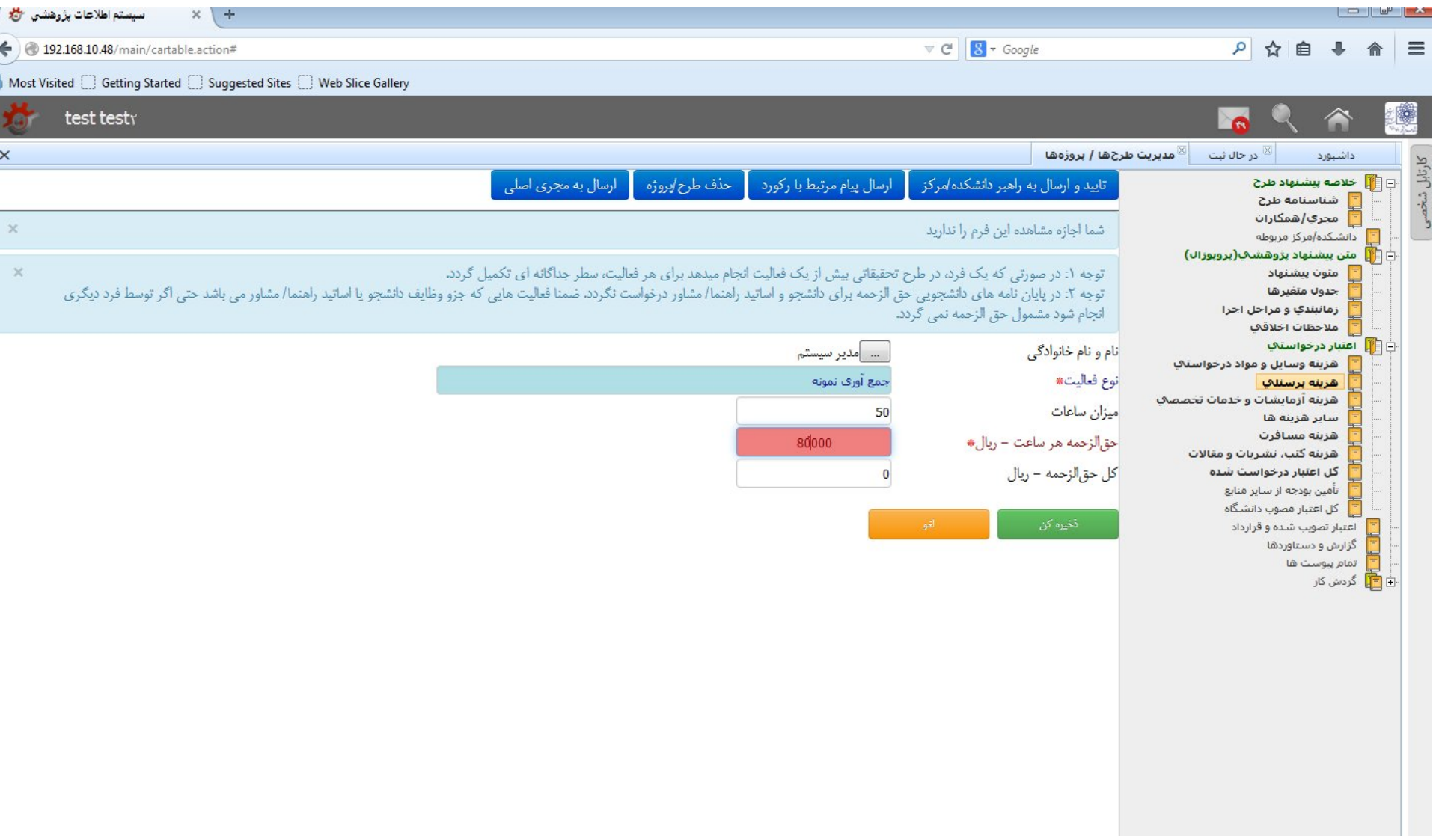

-38 براي واردکردن هزینه پرسنلی هر فعالیت، بر روي دکمه **درج** کلیک کنید و اطلاعات بعدي را وارد نمایید. سپس دوباره بر روي دکمه **ذخیره کن** کلیک کنید.

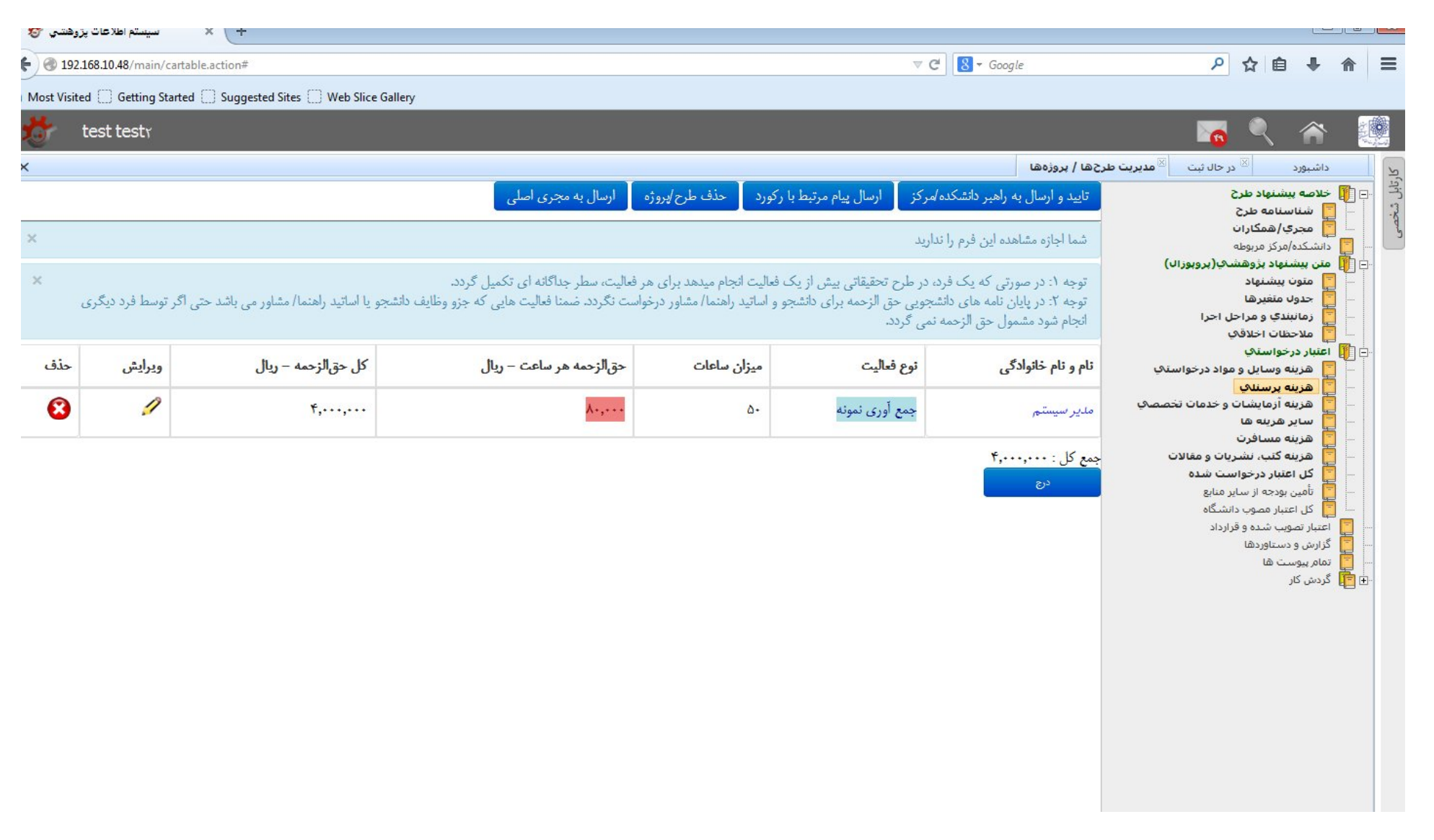

-<sup>3</sup>۹ سپس بر روی هزینه آزمایشات و خدمات تخصصی کلیک کنید و موارد خواسته شده را بر اساس پروپزال وارد نمایید. به از ورود است از ورود اطلاعات، گزینه ذخیره کن را کلیک

کنید.

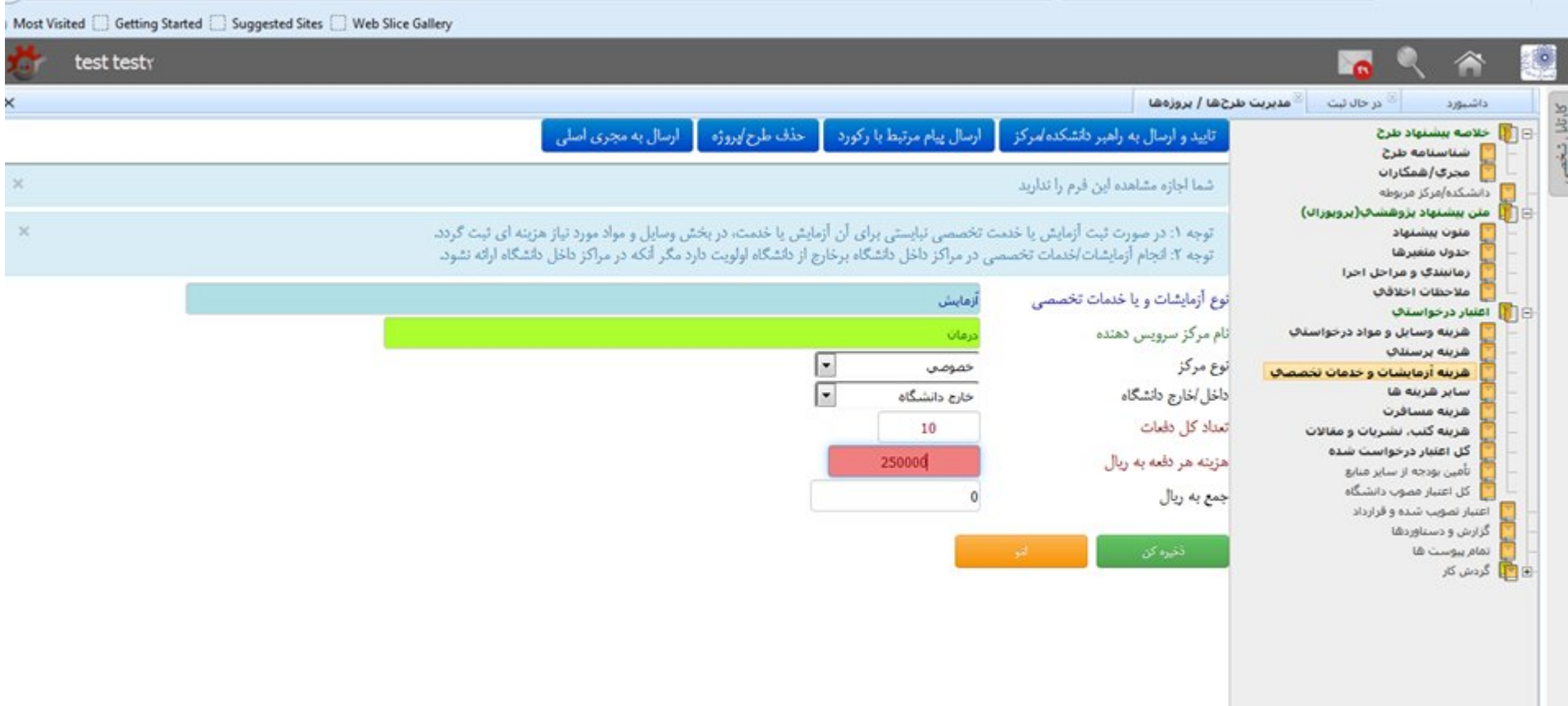

-٤٠ در این شکل، یک مورد آزمایش ثبت شده است در صورت نیاز به ثبت آزمایشات و خدمات تخصصی دیگر از گزینه **درج** بهره بگیرید..

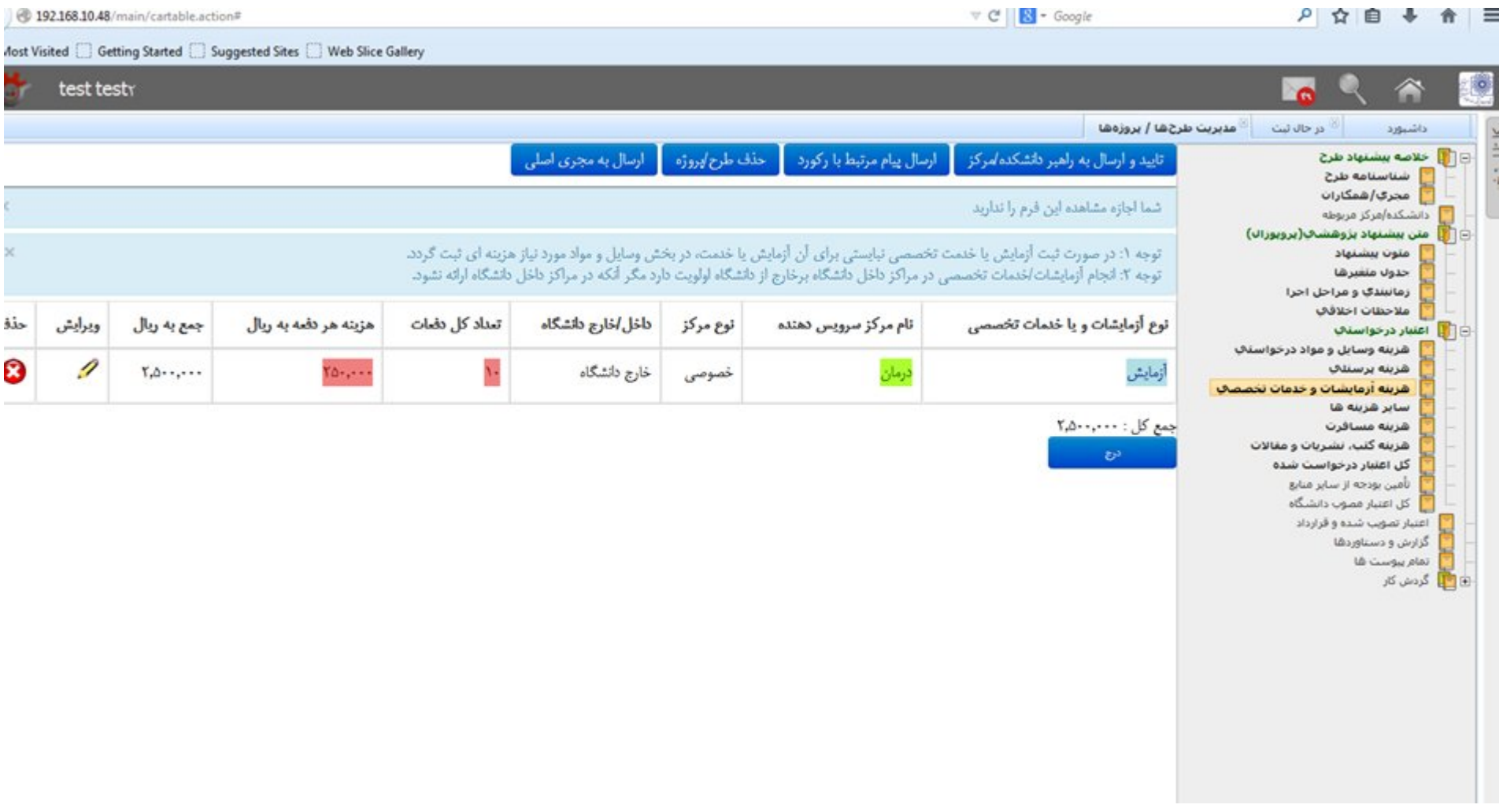

۴۱- اگر هزینه های متفرقه برای طرح پیش بینی کرده اید بر روی گزینه سایر هنیک موارد قبل اس این این اساس ایلام این اس پروپوزال وارده کرده، بر روی دکمه **ذخیره کن کلیک نمایید.** 

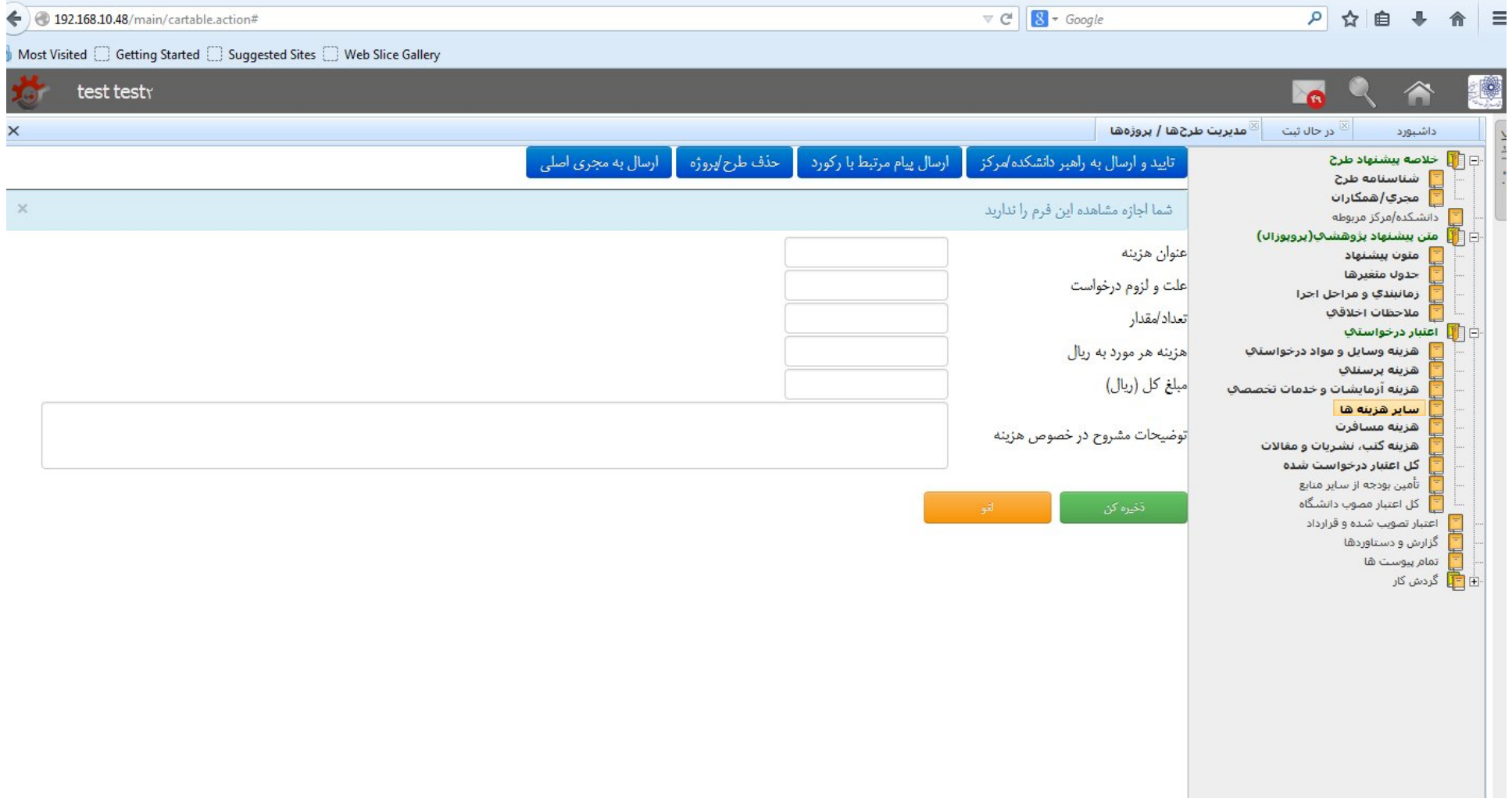

-42 اگر طرح شما هزینه سفر دارد بر روي گزینه هزینه مسافرت کلیک کنید. موارد مربوطه را طبق پروپوزال وارده کرده، بر روي دکمه **ذخیره کن** کلیک نمایید.

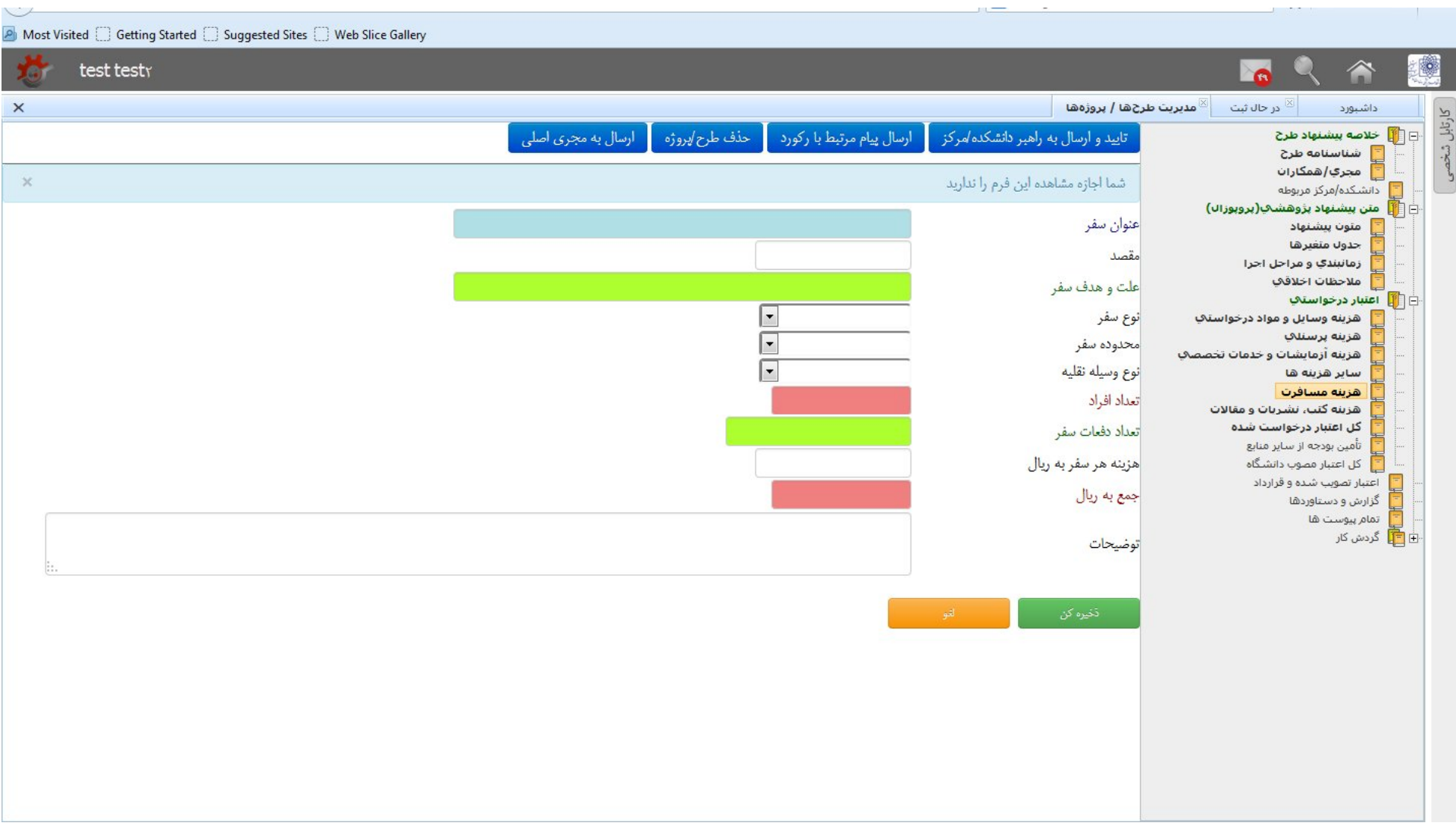

۴۳-احتمال دارد طرح تحقیقاتی شما برای بهره مندی از مقالات یا کتب نورت، باشد. در این صورت، بر روی گزینه هزینه کتب، نشریات و مقالات کلیک کنید. و موارد مربوطهرا طبق پروپوزال وارده کرده، سپس بر روي دکمه **ذخیره کن** کلیک نمایید.

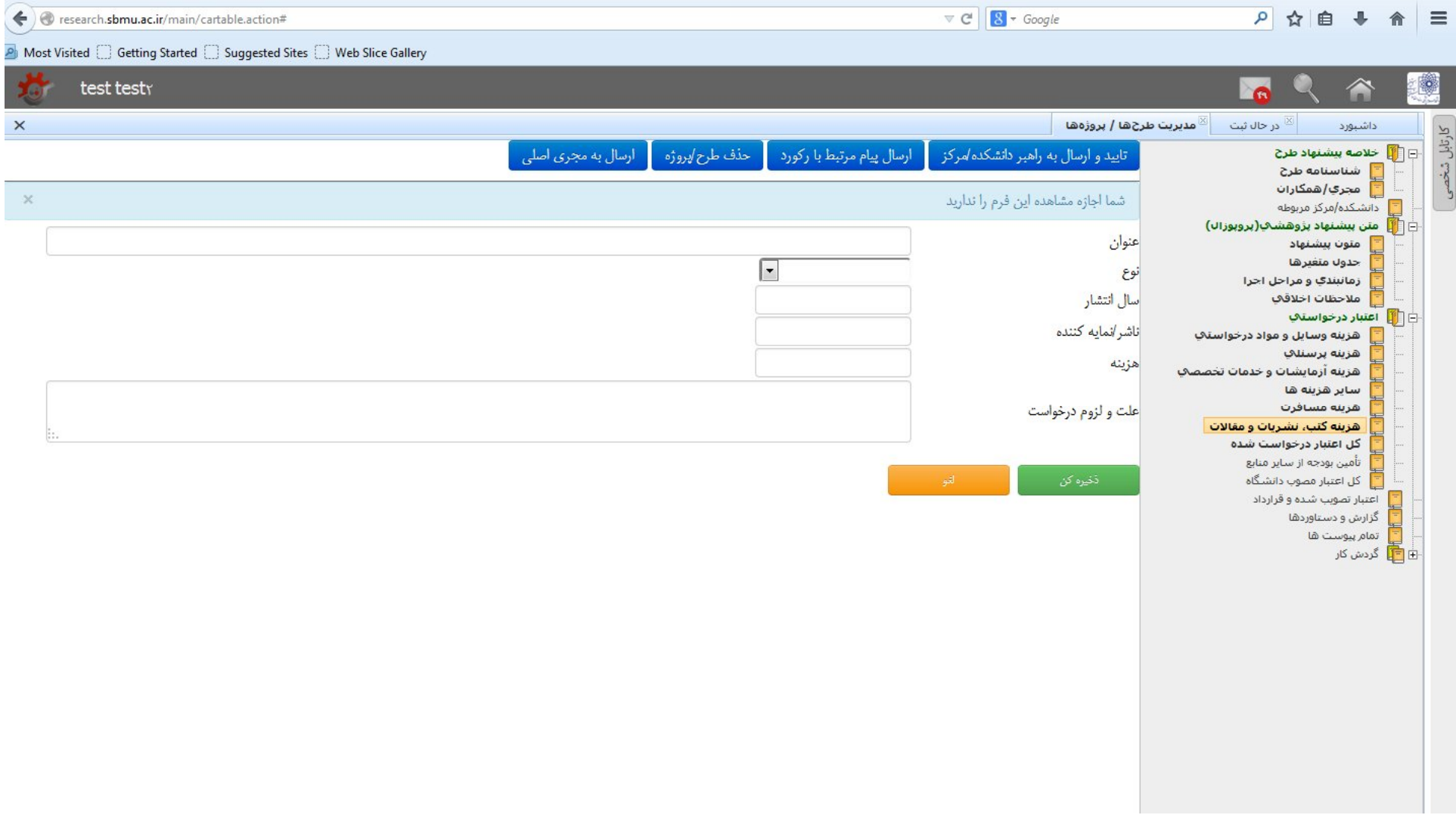

### -44 در فرم کل اعتبار خواسته شده، خلاصه هزینه هاي ثبت شده که بصورت خودکار ثبت شده است را می توانید مشاهده نمایید.

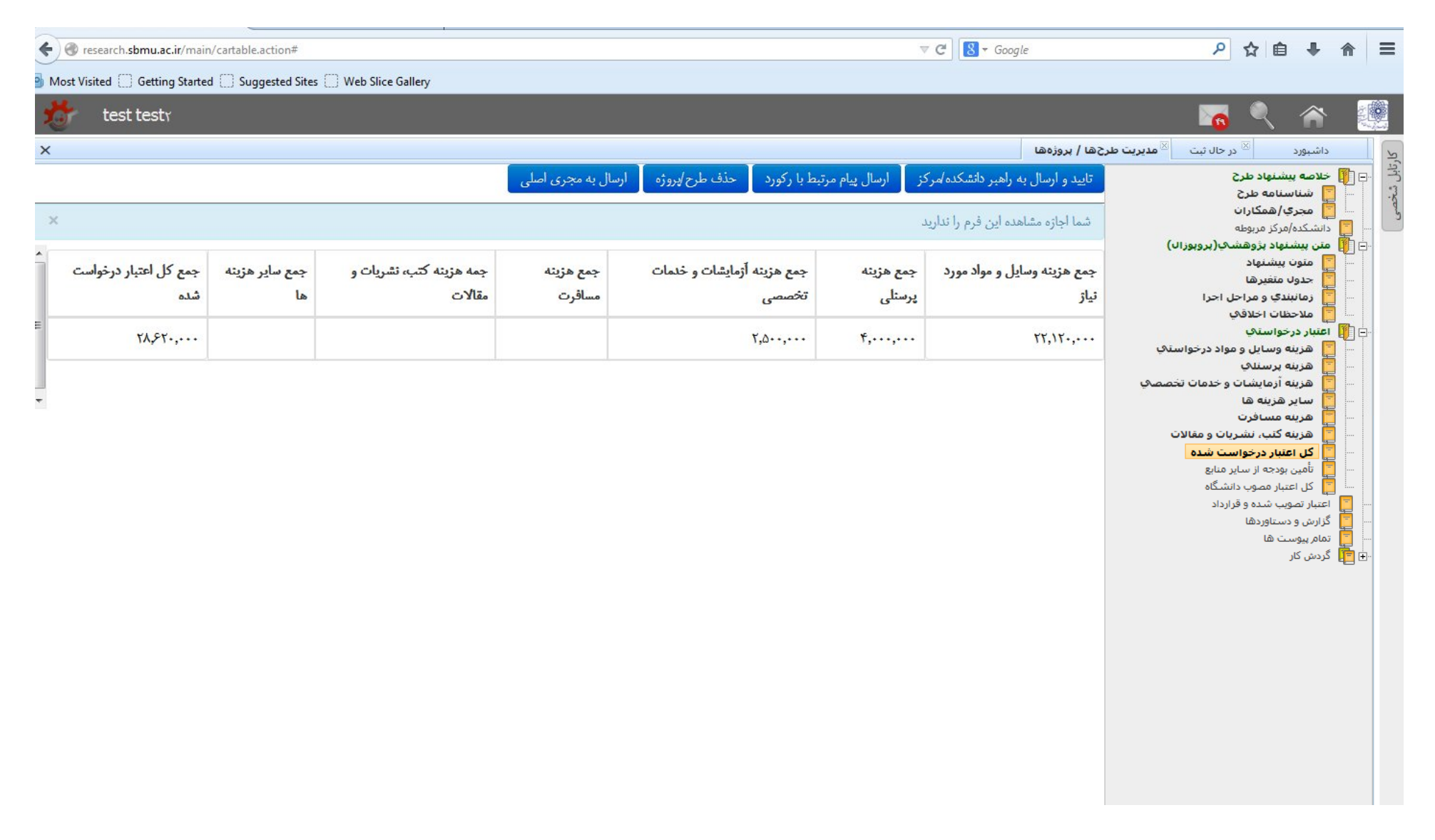

-45 در صورتیکه پروپوزال پیشنهادي، از سایر منابع (خارج از دانشگاه، وزارت، سازمانهاي دیگر و ...) تامین بودجه می شود، دکمه **درج** را در این فرم فشار دهید.

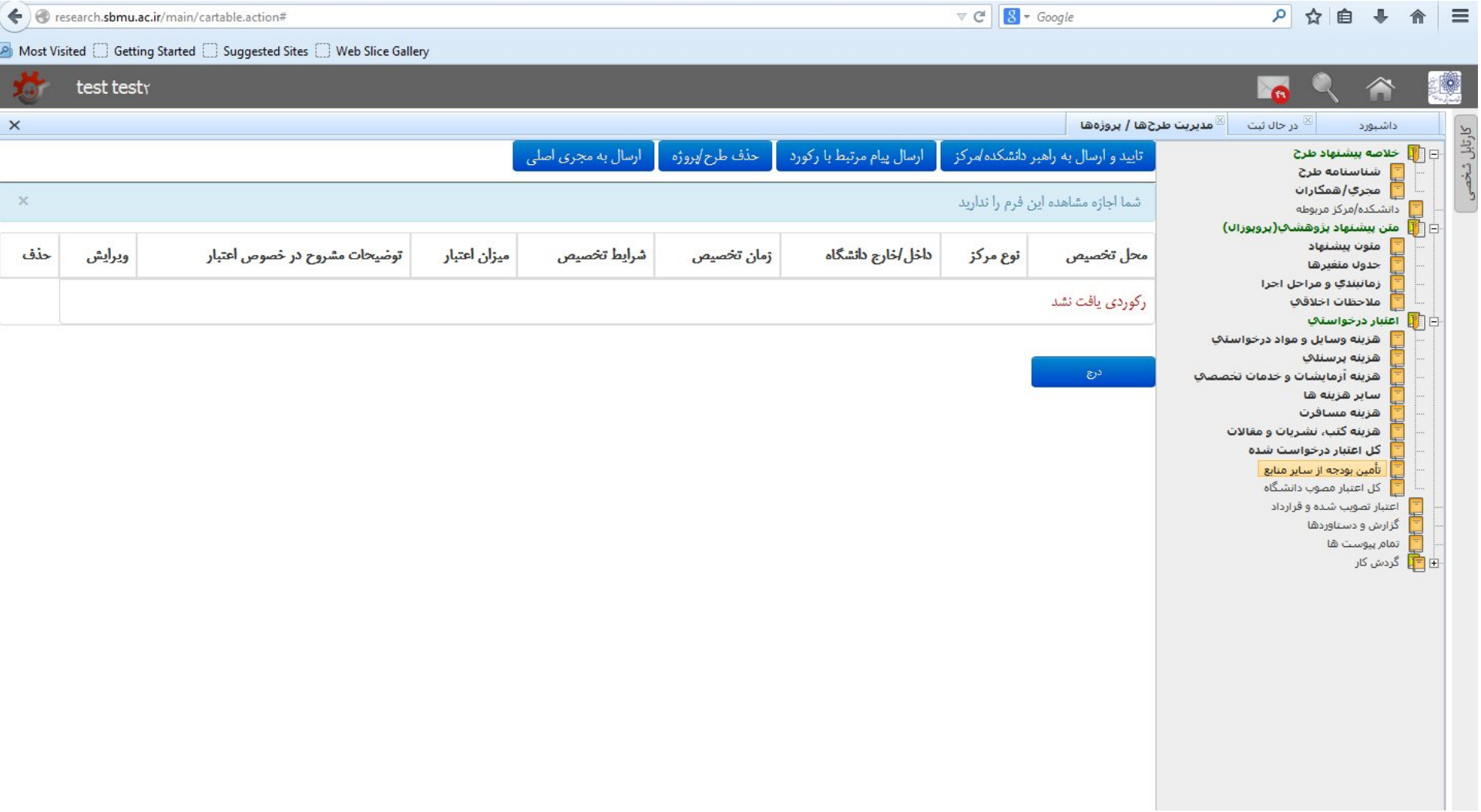

-46 تصویر زیر نمونه فرم پر شده تامین بودجه از سایر منابع میباشد. پس از ورود اطلاعات بر روي دکمه **ذخیره کن** کلیک کنید.

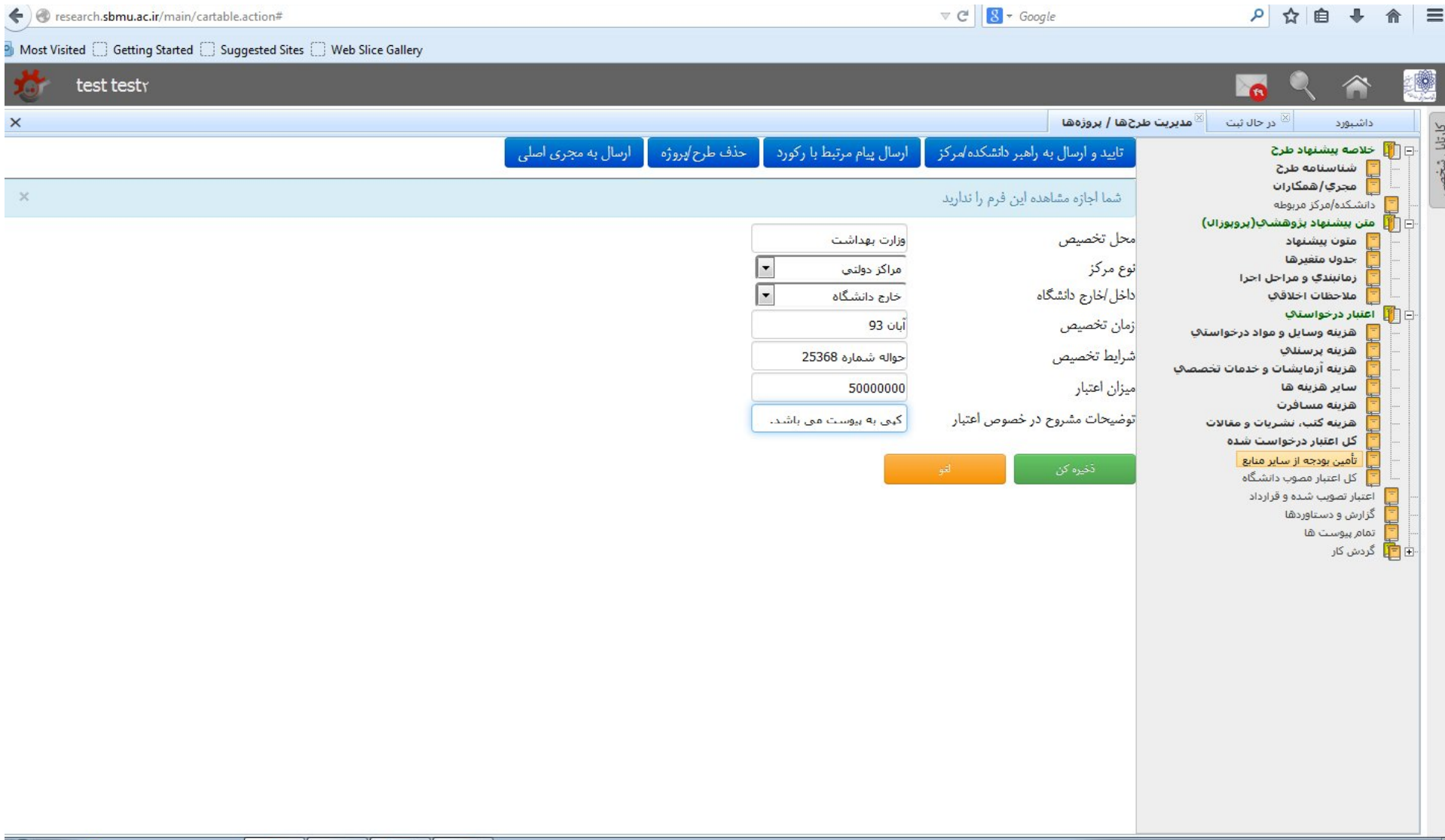

-47 با توجه به درج موارد وارد شده (در قسمت قبل) جدول تکمیل شده مربوط به تامین بودجه از سایر منابع، قابل مشاهده میباشد.

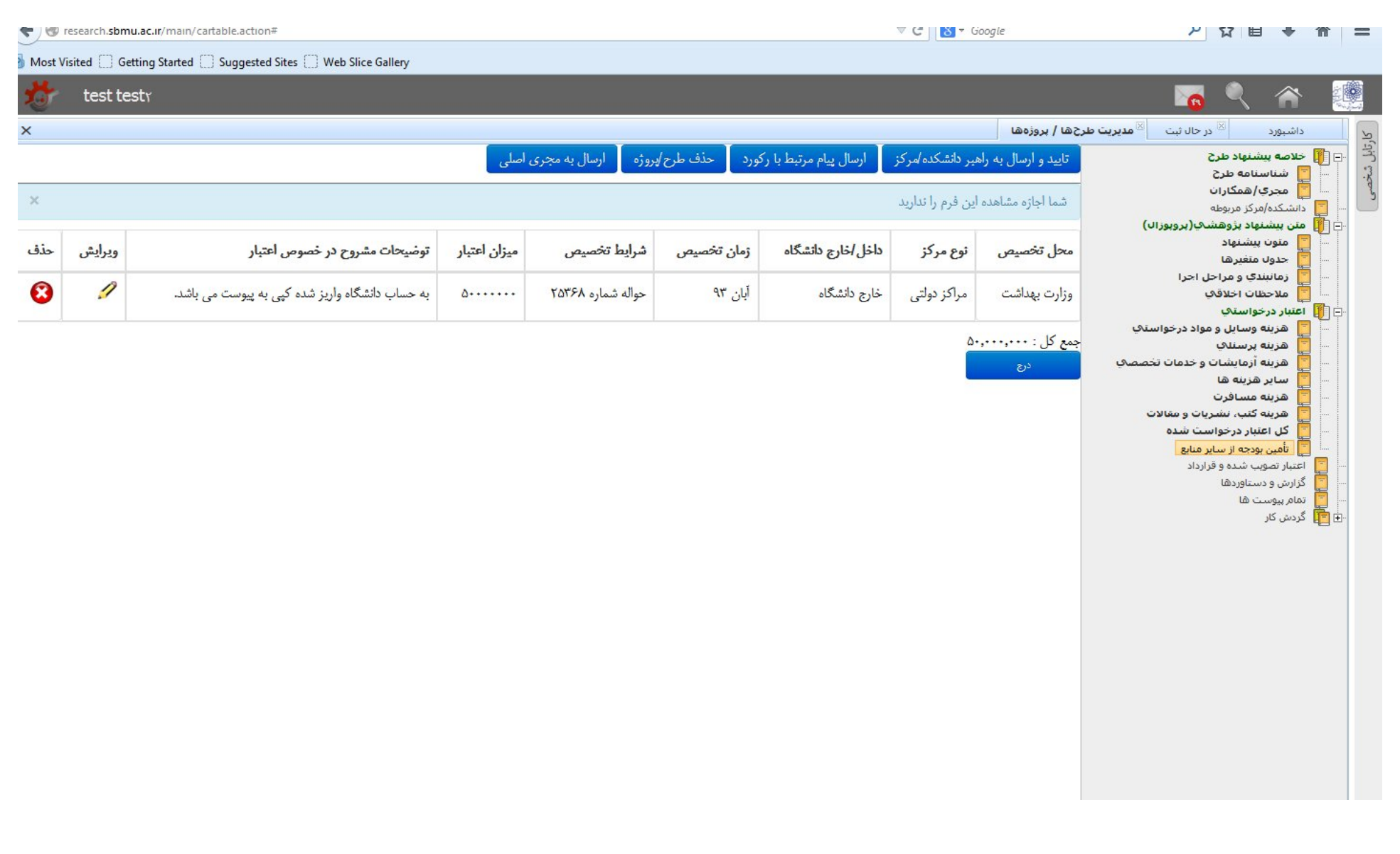

-48 در صورت تایید اطلاعات وارد شده، اگر شخص وارد کننده اطلاعات همکار طرح می باشد، با توجه به فلش سمت چپ تصویر پایین (ارسال به مجري اصلی)، طرح را به مجري اصلی ارسال کند.

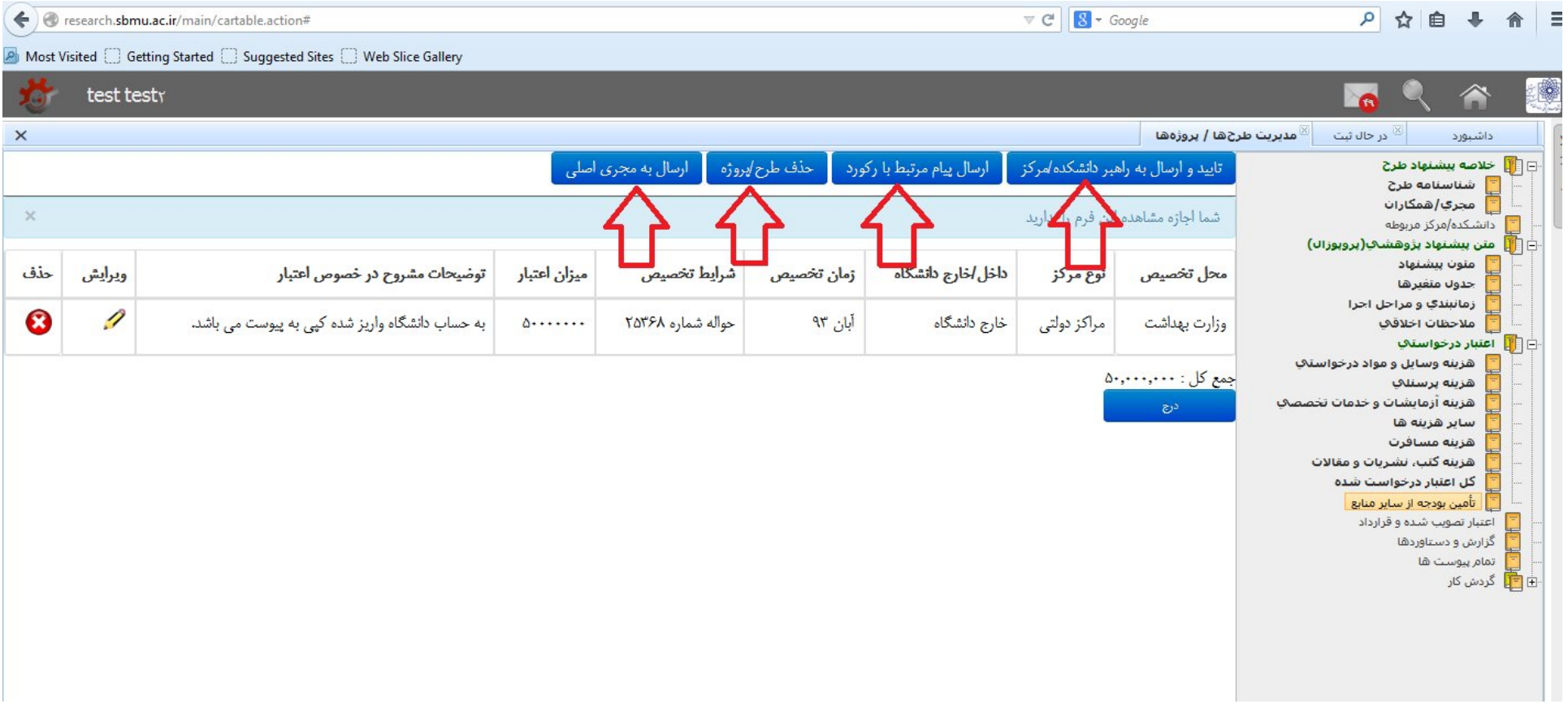

۴۹- پس از ارسال طرح به کارتابل پژوهشگر دیگر، رکورد جاری از کارتابل فاره اصلاعات طرح) حذف شده روسات منتقل خواهد شده و باردکننده فعلی دیگر دسترسی به محتوا و فرایند طرح را نخواهد داشت.

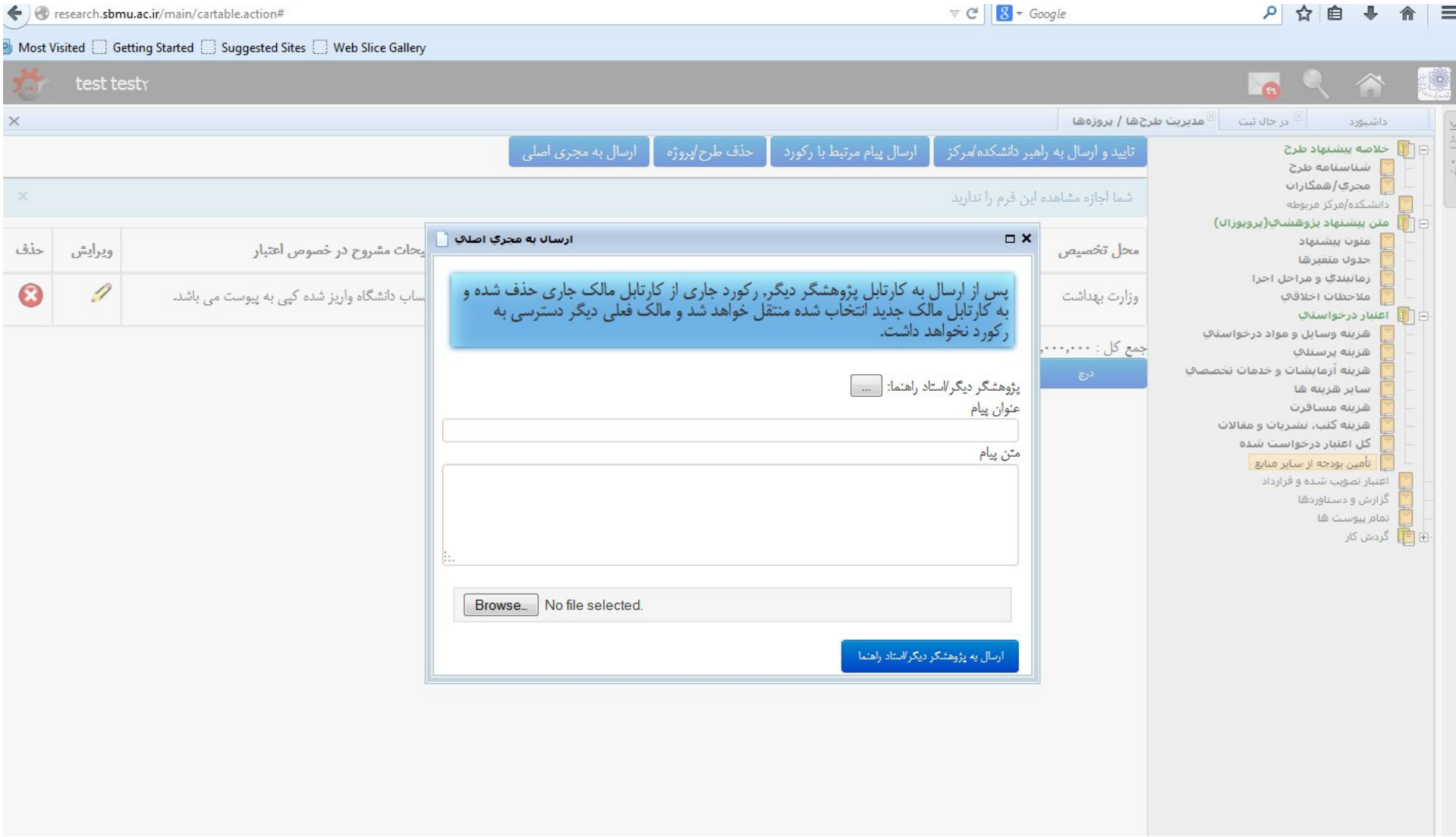

۵۰- در صورت تمایل به ارسال پیامی در رابطه با طرح ثبت شده، در هر زمان میتوانید میت<mark>بط با رکورد</mark>» کلیک نمایید. برای ارسال پیام، گیرنده پیام را انتخاب و موارد مربوطه را تکمیل

نمایید.

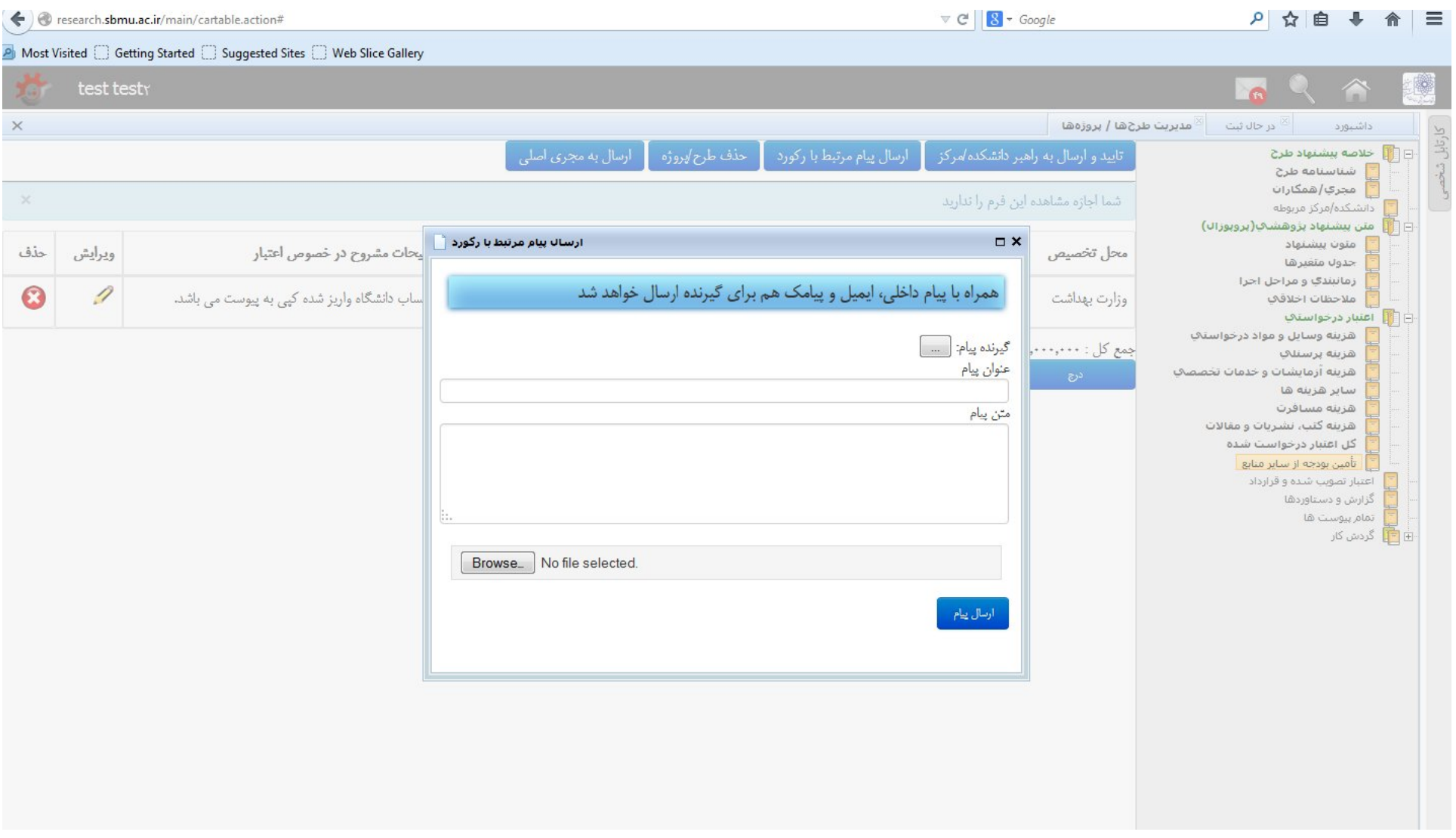

<sup>01</sup>- در صورتی که وارد کننده اطلاعات، مجری اصلی میباشد، و کار تکمیل پروپوزال به پاید ماسی با این ارسی اسی باید است باید و است و است کار، بر روی مستطیل «<mark>تایید و ارسال به</mark> <mark>راهبر دانشکده/ مرکز</mark>» کلیک کنید. پس از ارسال رکورد به راهبر دانشکده/مرکز قادر به ویرایش مجدد پروپوزال نخواهید بود.

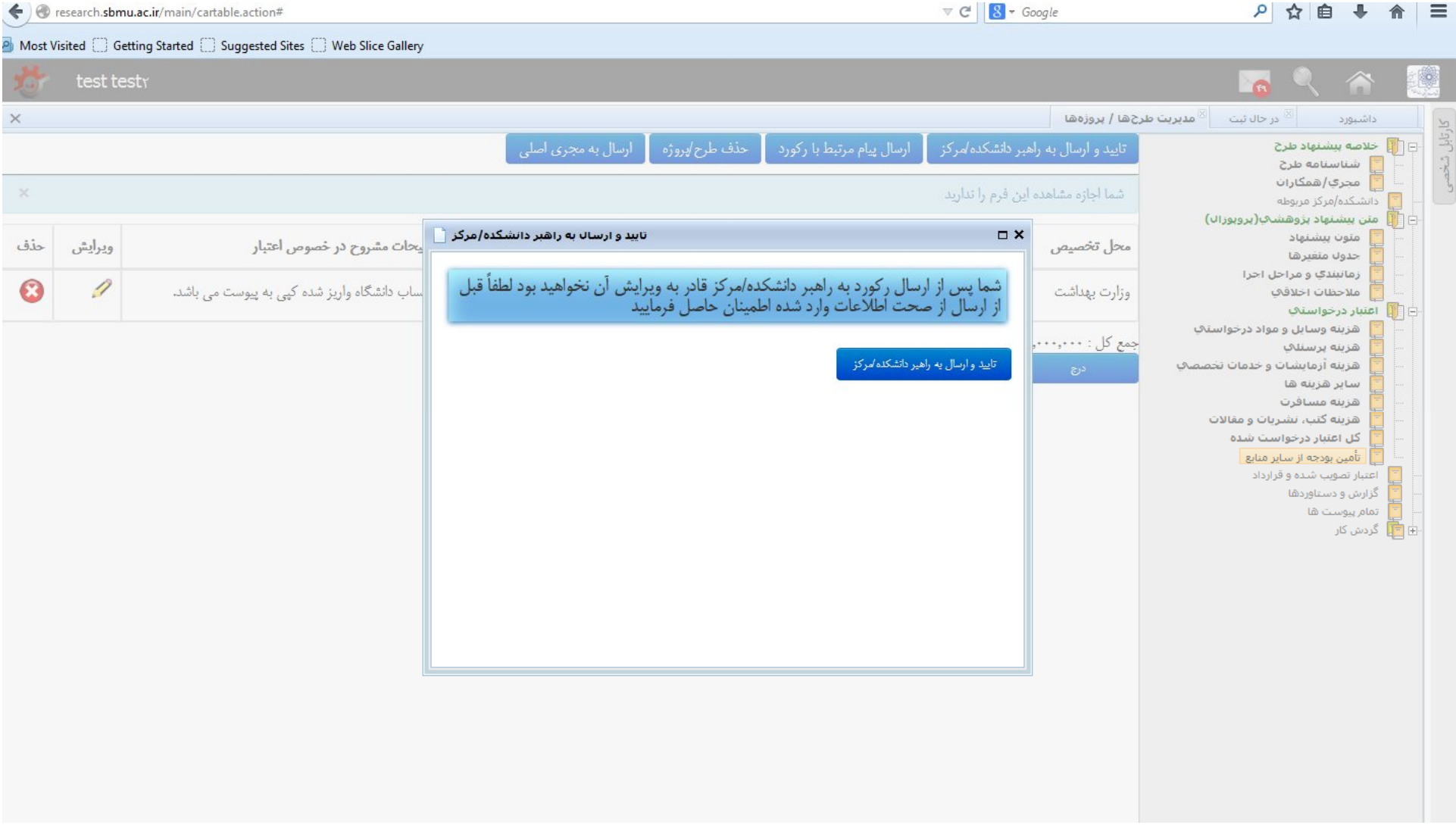

-52 پس از ارسال نهایی، پیامی تحت عنوان «با موفقیت انجام شد» بر روي صفحه ظاهر میشود.

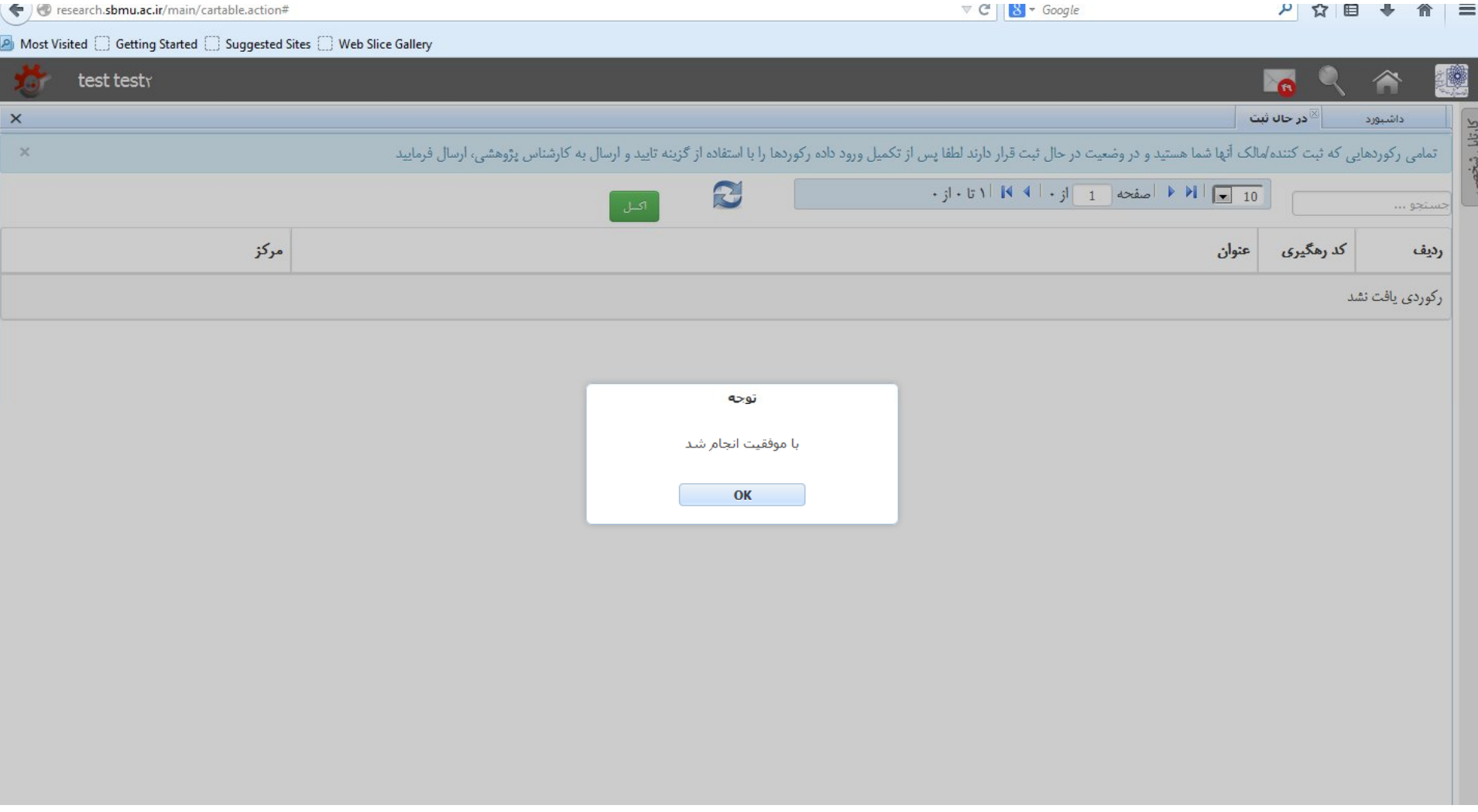

-53 پس از ارسال پروپوزال به دانشکده/مرکز، طرح مربوطه به قسمت در روند بررسی قرار خواهد گرفت. در قسمت کارتابل شخصی، قادر به پیگیري طرحهاي ارسالی میباشید.

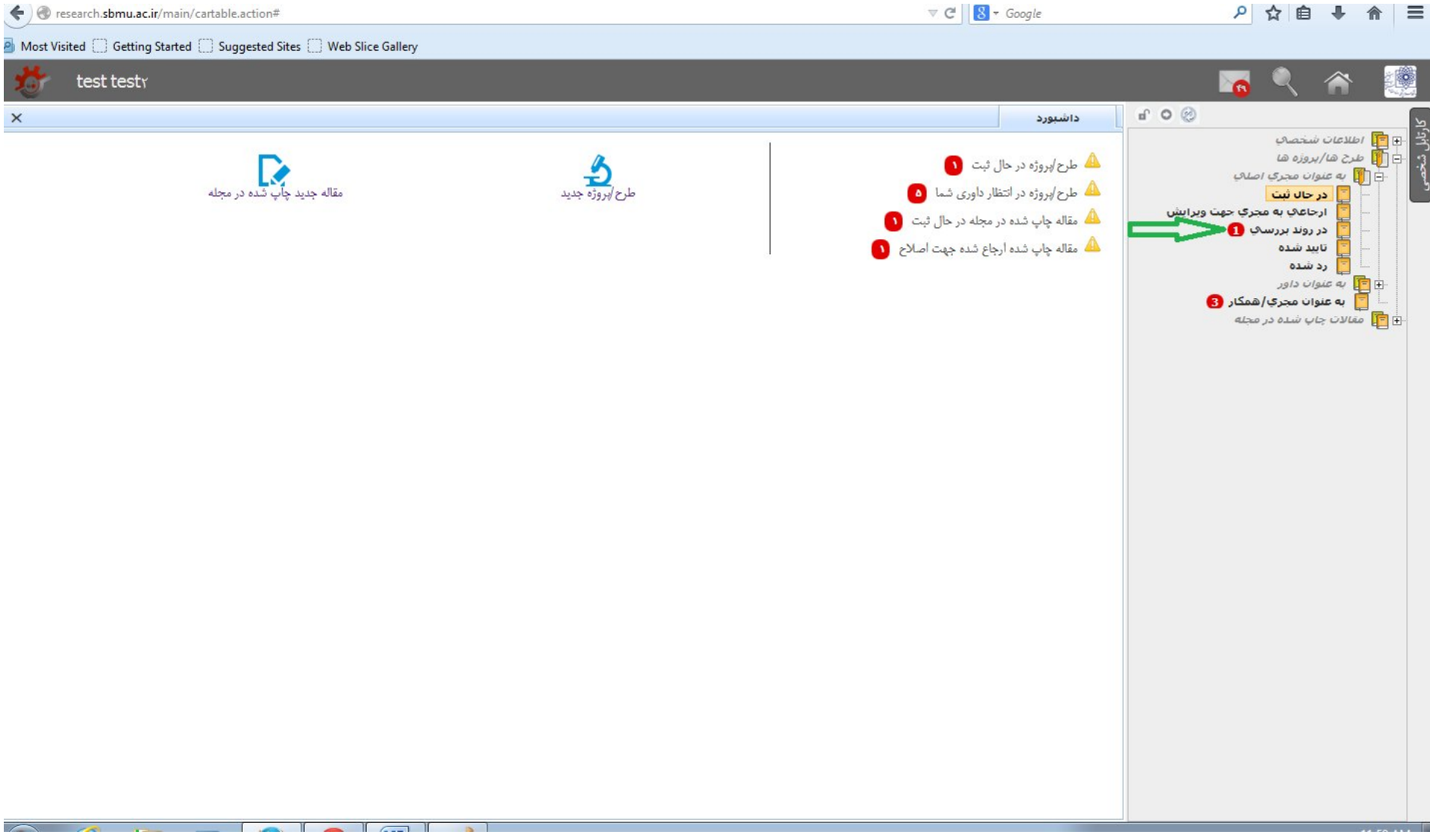

-54 در درختواره کارتابل شخصی، در قسمت طرح ها/پروژه ها، روي علامت + در کنار "بعنوان مجري اصلی" کلیک کنید تا وضعیت طرحهاي ثبت شده خود را مشاهده نمایید. مثلا درصورت کلیک بر روي «**در روند بررسی**» قادر به مشاهده پروپوزالهاي در حال کارشناسی (ارسال به داوري، جواب داوري، ارجاع به شورا و پاسخ شورا) میباشید.

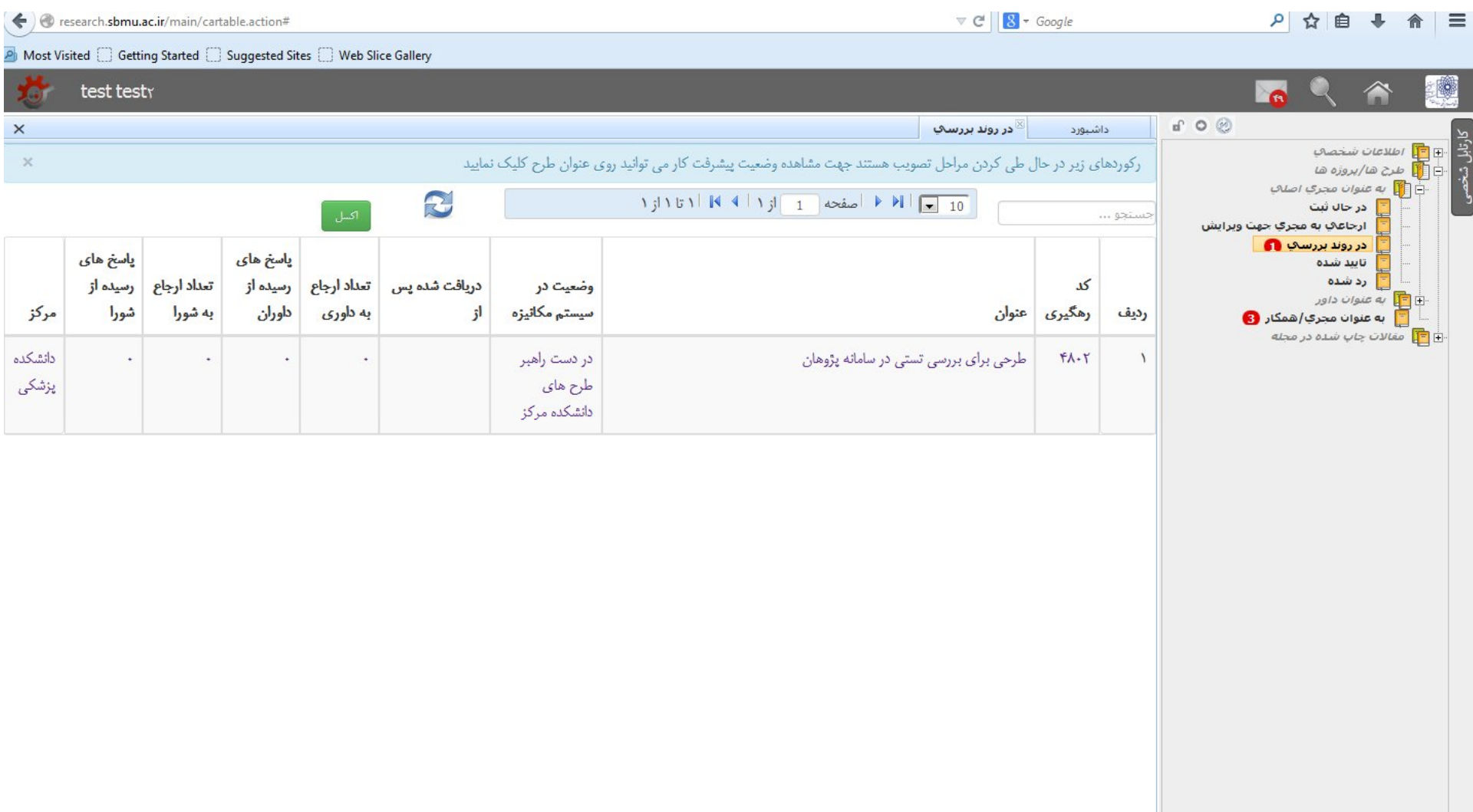

# ۵۵– اگر روی عنوان طرح کلیک نمایید فرمهای مربوط به پروپوزال طرح خود را میتوانید شاهد از فرم <mark>تاریخچه گردش کار</mark> میتوانید روند پیگیری طرح ارسالی خود را ملاحظه فرمائید.

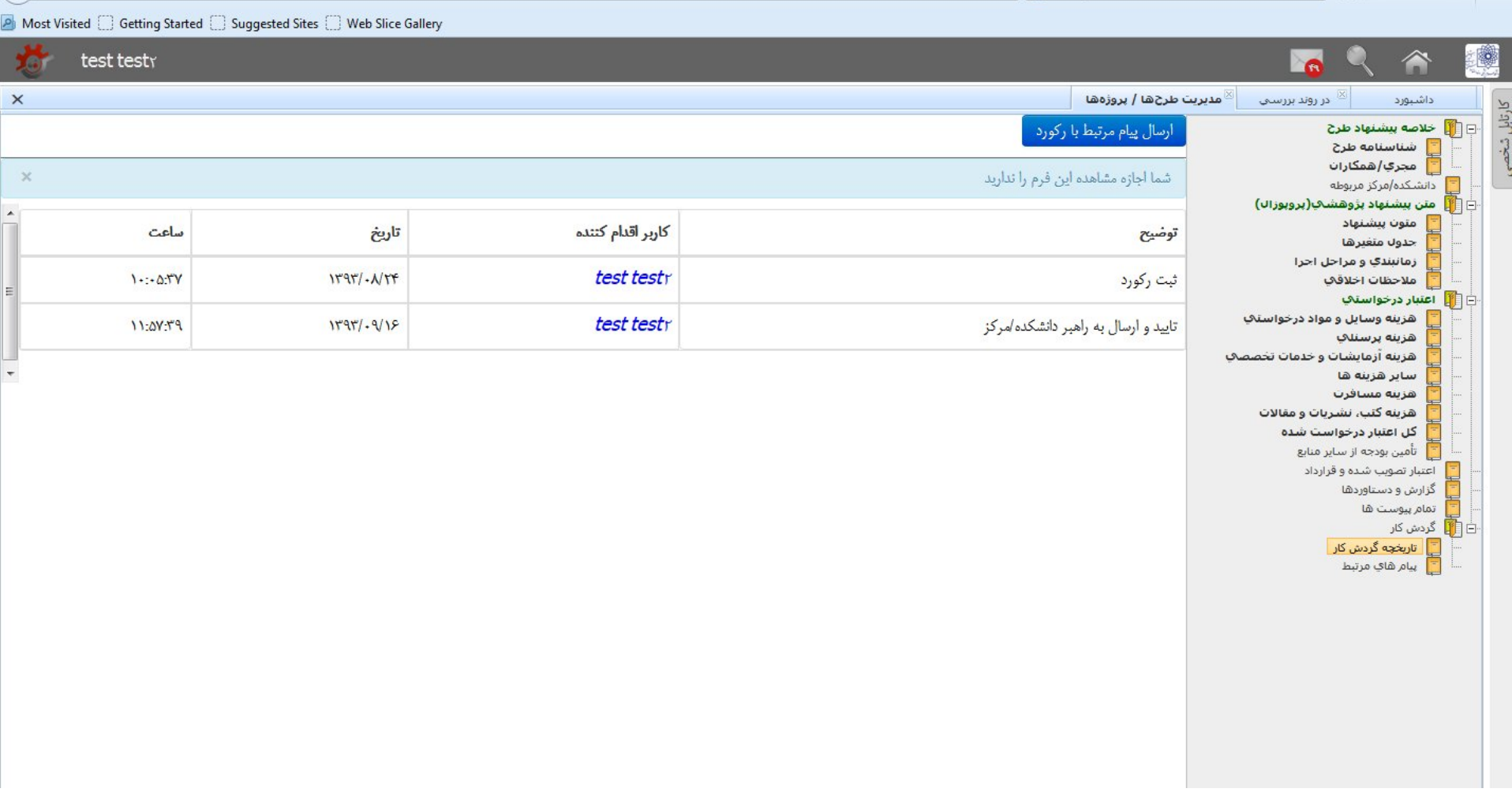